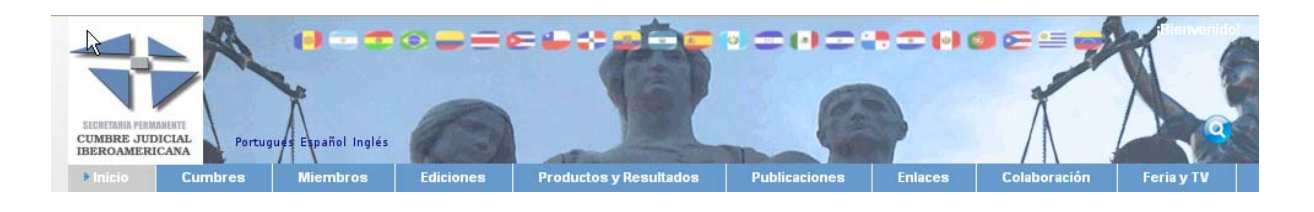

# **Web Cumbre Judicial Iberoamericana [www.cumbrejudicial.es](http://www.cumbrejudicial.es/)  Manual de usuario \_\_\_\_\_\_\_\_\_\_\_\_\_\_\_\_\_\_ COORDINADORES NACIONALES y COLABORADORES DE LA WEB**

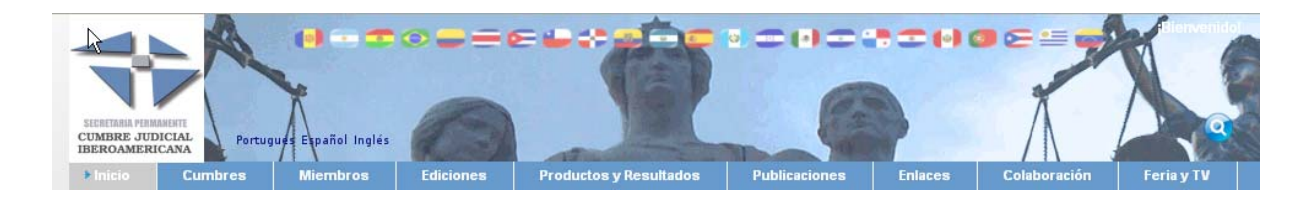

# *INDICE DE CONTENIDOS*

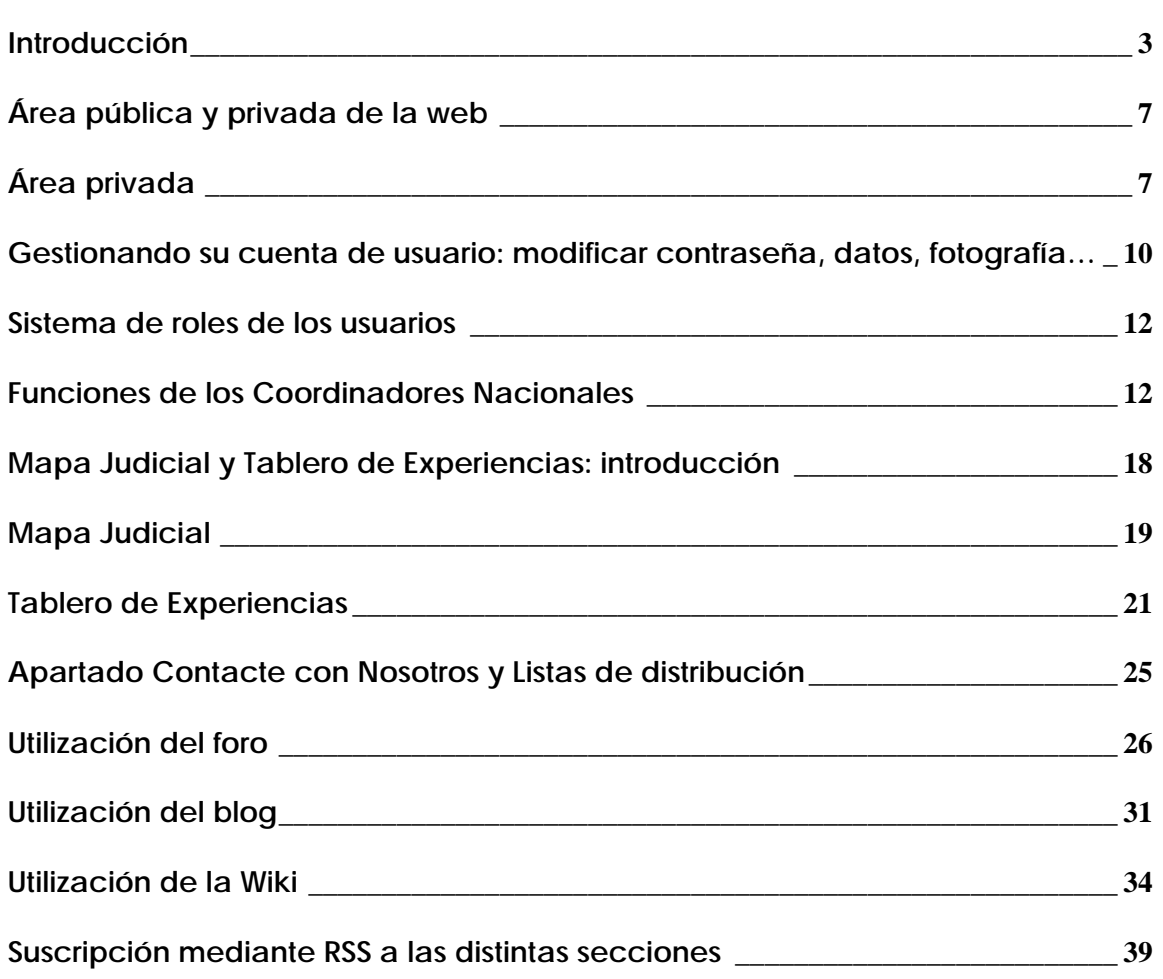

<span id="page-2-0"></span>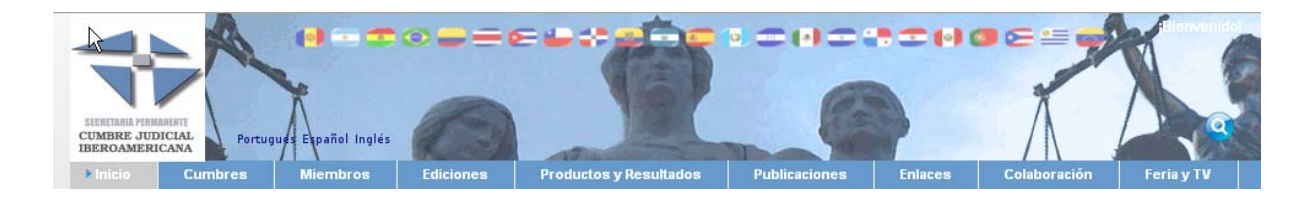

## **Introducción**

En el año 2004, desde la Secretaría Ejecutiva de Cumbre Judicial Iberoamericana se impulsó el desarrollo de la página Web de la Cumbre; contando con el apoyo del Centro de Documentación Judicial de San Sebastián. Desde esta versión inicial del sitio web se ofrecía en modo estático información institucional de esta organización plurinacional: normas de funcionamiento y organización internas, estructura de coordinadores nacionales, información sobre los Productos y Resultados (Aula Iberoamericana, RIAEJ, IberIus,…), documentación de las distintas ediciones de Cumbre. Adicionalmente a este contenido estático, se ofrecía un apartado de Noticias relacionadas con la Cumbre. En cuanto a contenido colaborativo, incorporaba dos herramientas de gran interés, que podían ser actualizadas por los Coordinadores Nacionales accediendo a una zona restringida mediante identificación por usuario y clave:

- el Mapa Judicial Iberoamericano, cuyo propósito es la recogida de información sobre los distintos aspectos de los sistemas judiciales iberoamericanos, permitiendo establecer una comparación entre los países de la región: Datos del país, la Justicia en Cifras, El sistema Judicial, la Carrera Judicial.
- El Tablero de Experiencias, que pretende albergar una síntesis de información relevante sobre experiencias puestas en marcha en los países de este entorno en relación con el Estatuto del Juez Iberoamericano, y la Carta de Derechos de las Personas ante la Justicia, que de alguna manera implementen, desarrollen o se inspiren en los contenidos del citado Estatuto o de la Carta. Posteriormente, se incorporaron las experiencias relativas a la Declaración de Brasilia para el acceso a la Justicia de las personas de grupos vulnerables.

En los últimos años, con la eclosión de los contenidos audiovisuales en Internet, se incorporaron a la web de Cumbre numerosas piezas de video a través del canal de You Tube que en esta plataforma dispone Cumbre Judicial Iberoamericana.

En 2008 la Secretaría Permanente de Cumbre Judicial Iberoamericana inició un proceso de renovación de la web: se propuso una actualización del diseño que había quedado ya obsoleto, mejorando la presentación y la integración de imágenes y audiovisuales; y se adoptó, como no podía ser menos, el paradigma que se viene imponiendo en Internet desde 2005-2006: la Web 2.0. Se trata por tanto del paso de un contexto en el que el usuario era mayoritariamente un receptor de contenidos estáticos publicados en la Web; a otro en el que los usuarios comparten información, y utilizan activamente Internet para crear una

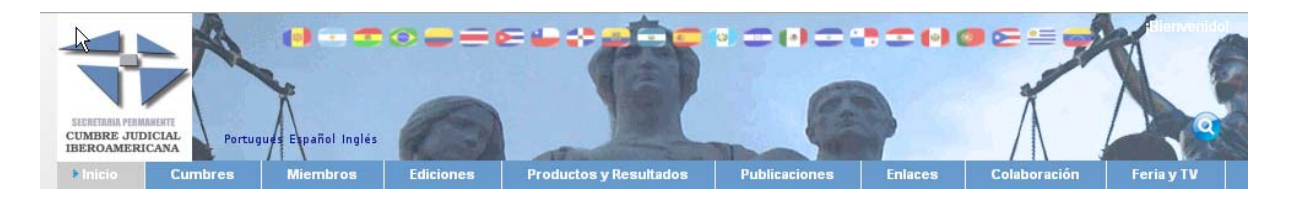

auténtica sociedad en red, generando contenidos y estableciendo relaciones virtuales con miembros de distintas comunidades de intereses.

La nueva página Web se ha concebido por una parte como continuadora de la anterior en cuanto a la información institucional que ofrece, y al mantenimiento de una estructura reconocible en la nueva; pero incorpora una imagen actual, más atractiva y estructurada, y concibe a los miembros de Cumbre Judicial Iberoamericana como una Comunidad Virtual que tienen su espacio de encuentro y de aportaciones en la nueva Web.

Sucintamente, los cambios más destacados respecto a la anterior Web (en estas fechas aún en Producción) son:

- **Imagen de la Web.** Se presenta la información de manera más visual y atractiva:
	- o Menús dispuestos horizontalmente, más accesibles.
	- o Se resaltan desde el Inicio las últimas noticias, con apoyo audiovisual, potenciando la imagen de una organización en movimiento.
	- o Utilización de banners en carrusel en la cabecera de la página
	- o Las distintas opciones de menús disponen de leit-motivs en forma de imágenes simbólicas de la Justicia, permitiendo variar y hacer más dinámica la presentación de las distintas opciones de menú.
	- o Se incorpora una Galería de Presidentes dinámica, en la que aparecen en carrusel los Presidentes de Cortes y Consejos.
- **Portal de administración:** Se ha desarrollado la nueva Web sobre un Portal Open Source denominado Liferay, uno de los líderes actuales en este tipo de productos.
- **Mapa Judicial y Tablero de Experiencias:** se conservan estas funcionalidades de la web anterior de Cumbre; mejorando en los aspectos ya comentados: imagen actual, y facilidad de la edición y publicación de nuevos contenidos, accesibles por los coordinadores nacionales.
- **RSS:** se incorpora la posibilidad de sindicación a través de RSS a las distintas partes de la Web. Así, es posible suscribirse a actualizaciones de las Noticias de Cumbre, y recibirlas en otra página web, en el gestor de correo electrónico (según versiones) o en herramientas como *Google Reader* en cuanto se incorpora una nueva noticia. Igualmente es posible suscribirse a otras funciones que ofrece la web como blogs, o foros; recibiendo puntualmente las actualizaciones realizadas.

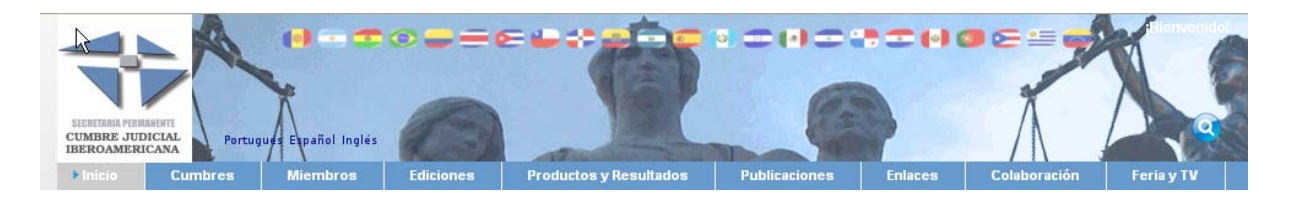

- **Colaboración:** se incorporan herramientas de colaboración para su utilización por los usuarios identificados.
	- o **Foros:** un usuario con privilegios especiales puede crear distintos foros, en los que colaborarán los usuarios identificados ante la página.
	- o **Blog:** se pone a disposición de los coordinadores nacionales y usuarios autorizados un blog, que en principio es común para toda la página Web. Cuando se implante una nueva versión del portal Liferay será posible que cada usuario que lo desee disponga de su propio blog en el que compartirá experiencias y opiniones con la comunidad judicial iberoamericana.
	- o **Encuestas:** los coordinadores nacionales y colaboradores podrán incorporar encuestas a las que podrán responder quienes accedan a la Web, y obtener información de los resultados.
	- o **Wiki:** se ha incorporado una Wiki para la publicación de contenidos sobre distintos temas por los usuarios autorizados.
- **Videos:** enlace directo con el Canal de You Tube de Cumbre Judicial Iberoamericana.
- **Cumbre TV:** enlace a la página del canal de televisión por Internet Cumbre TV.
- **Administración de usuarios:** un usuario con privilegios de Secretaría Permanente podrá realizar la administración de los distintos usuarios autorizados a la edición de contenidos en la página.
- **Administración de contenidos:** un sistema de perfiles de acceso permite que los distintos usuarios accedan a contenidos diversos.
	- o Así por ejemplo los coordinadores de un país determinado pueden acceder a los datos de Mapa y Tablero referidos a su país, pero no a otro; teniendo Secretaría Permanente la capacidad de validar los contenidos introducidos por los coordinadores.
	- o Las noticias son exclusivamente alimentadas por los usuarios de la Secretaría Permanente; así como todos los contenidos institucionales e informativos de las páginas.
- **Administración de páginas:** los usuarios de Secretaría Permanente pueden realizar con facilidad determinadas operaciones de composición de las páginas, incorporando, moviendo o modificando nuevas opciones de menú y funcionalidades; sin necesidad de recurrir a desarrolladores expertos.

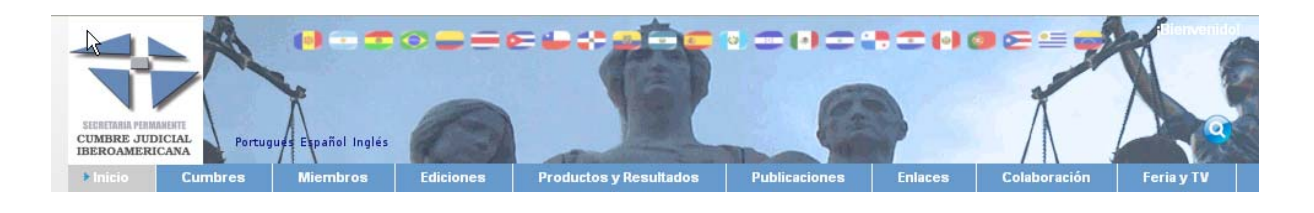

- **Presentación oficial:** La presentación oficial de la página en su versión 1 con las diferentes traducciones operativas se producirá en el marco de la Asamblea Plenaria de la XV edición de Cumbre Judicial Iberoamericana, en Montevideo (28 al 30 de abril de 2010).
- **Propósito de este documento:** el Manual de Usuario se dirige a los usuarios de Secretaría Permanente, a los Coordinadores Nacionales de Cumbre Judicial Iberoamericana y a todos los Colaboradores de la Web de Cumbre (usuarios con acceso a la zona privada de la Web, que no sean Coordinadores Nacionales). La mayoría de las utilidades aquí descritas son comunes a todos ellos; siendo algunas de ellas específicas de usuarios de Secretaría Permanente o Coordinadores Nacionales. Para facilitar su identificación, se proporciona en cada apartado un código de iconos que indican el tipo de usuario que puede realizar una tarea determinada o al que se destina ese apartado. Los iconos son:

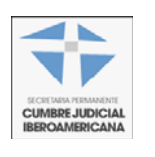

**Apartado destinado a usuarios de Secretaría Permanente**

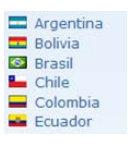

**Destinado a usuarios Coordinadores Nacionales de Cumbre** 

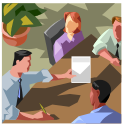

**Destinado a usuarios colaboradores de la Web de Cumbre** 

<span id="page-6-0"></span>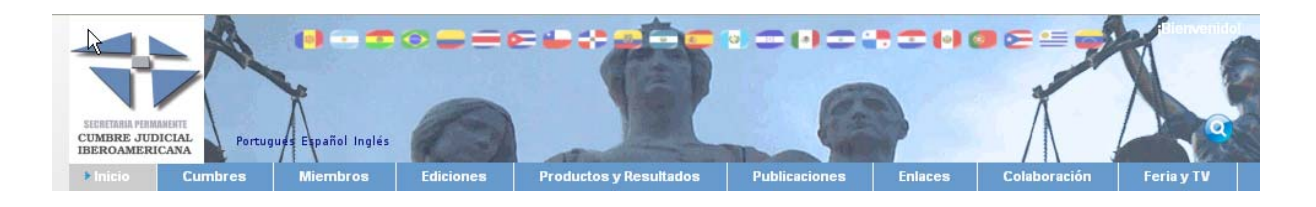

## **Área pública y privada de la web**

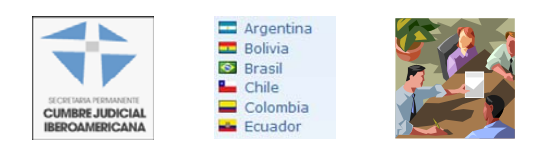

La web de Cumbre dispone de un área pública, visible por todos los usuarios, estén identificados o no ante el portal; y un área privada. En ésta los usuarios que se conecten al sistema mediante el nombre de usuario y clave proporcionados por la Secretaría Permanente de Cumbre Judicial Iberoamericana podrán acceder a una zona de menús, diferente para cada uno de los perfiles de usuario con permisos para este área, y que se describirán a continuación.

#### **Área privada**

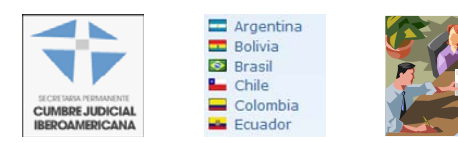

Para entrar en el área privada, es necesario identificación mediante la introducción de un usuario y una clave: en la parte superior derecha de la pantalla aparece el texto "Bienvenido". Pulsando sobre éste da la opción de acceder, y muestra el formulario de entrada de usuario y clave.

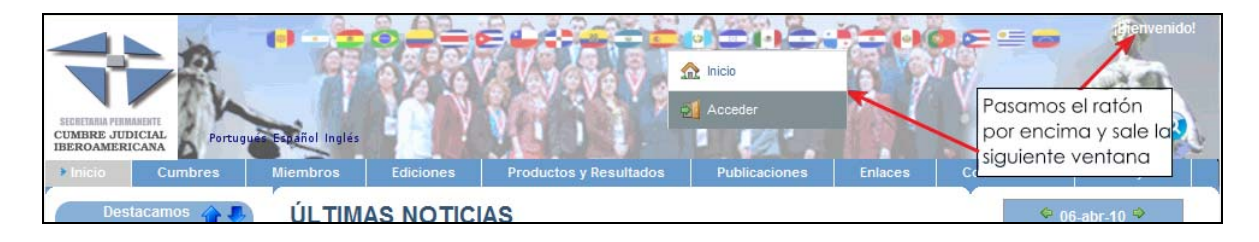

Una vez identificados, se puede seleccionar en el menú siguiente si se va a acceder al área pública o a la parte privada de las páginas de la web:

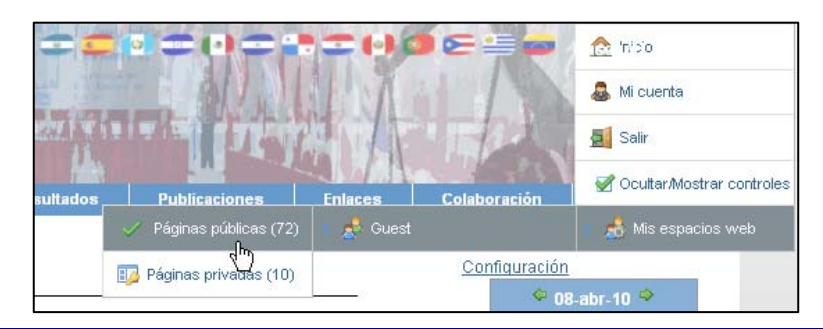

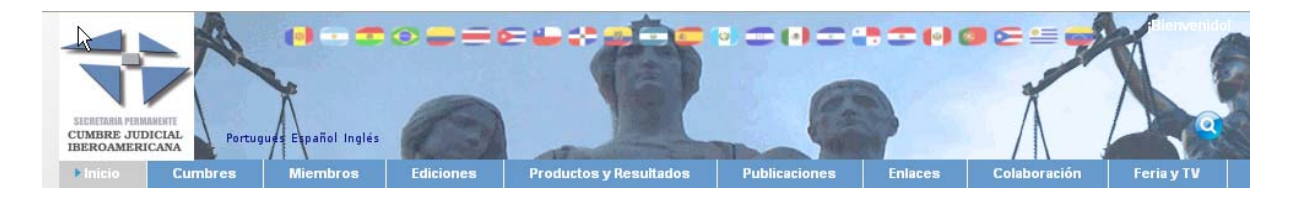

Seleccionando la opción Páginas públicas, aparece la página inicial de la Web de Cumbre:

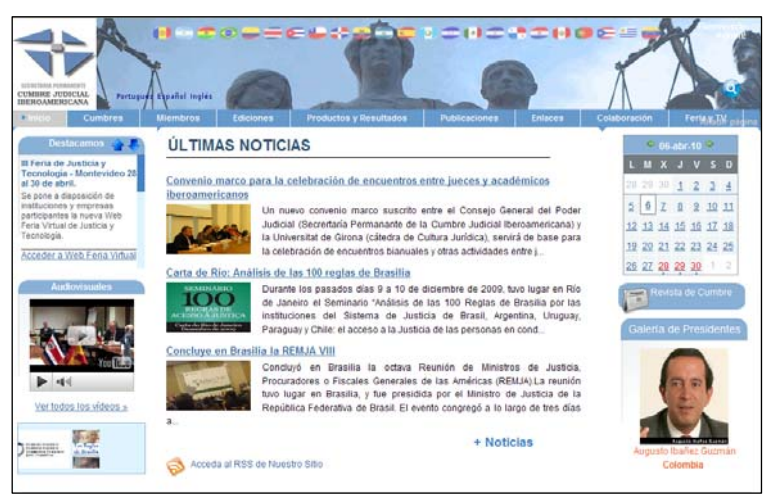

Seleccionando la opción Páginas privadas, aparece un menú con opciones complementarias, que son diferentes en función del tipo de usuario conectado:

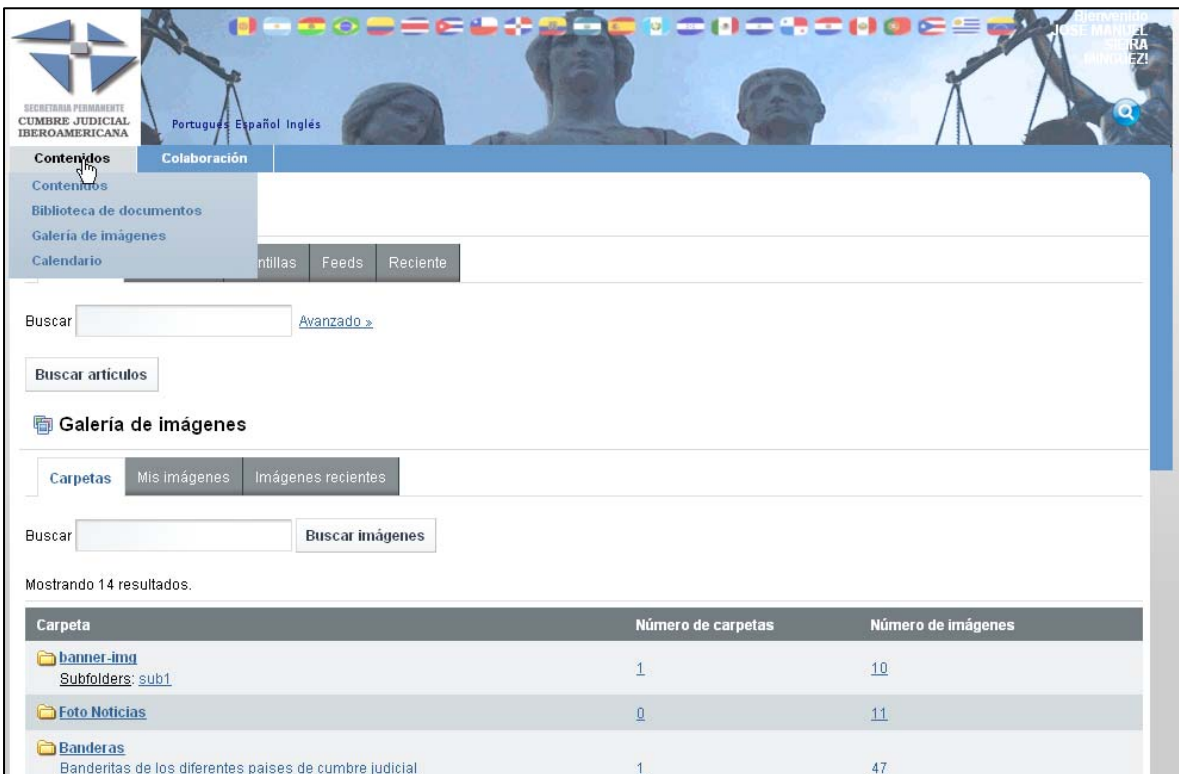

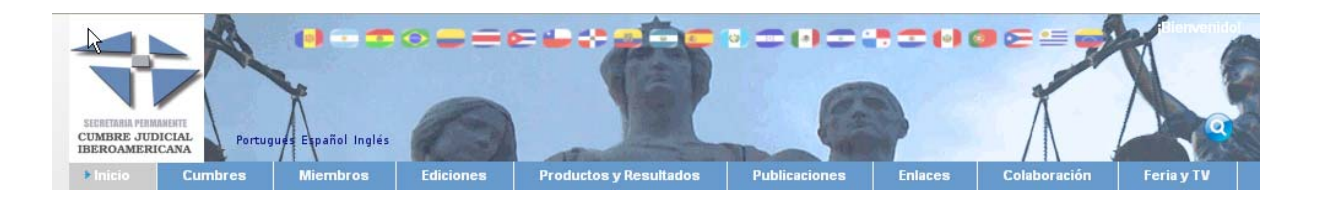

Entre los contenidos accesibles desde esta parte privada se encuentra la Galería de Imágenes utilizada en la página de Cumbre; así como la Biblioteca de documentos incluidos en la web. En ambos casos, mediante el campo de entrada "Buscar" se pueden realizar búsquedas sobre los documentos, y navegar a través de la estructura de carpetas para recuperar un archivo.

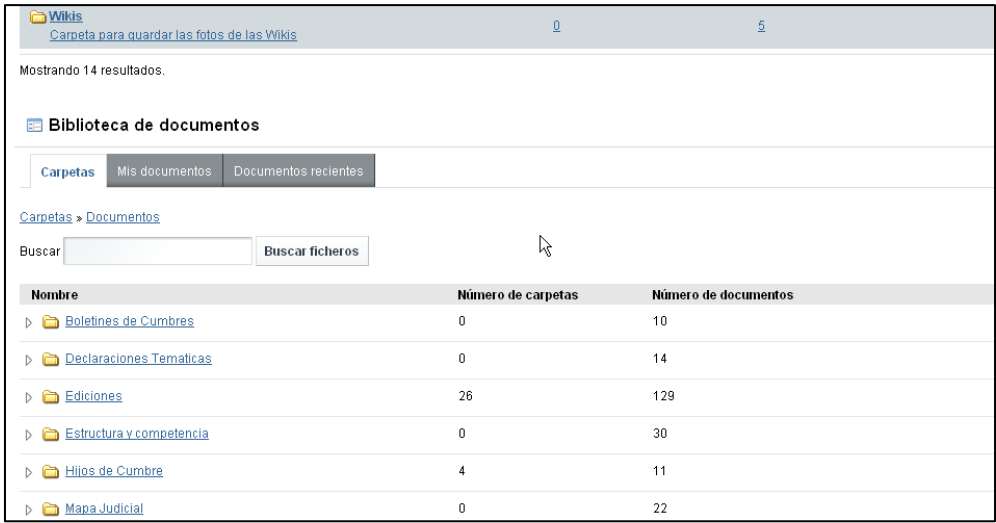

La parte privada está disponible para los siguientes roles de usuario:

- Administradores: presenta opciones de menú donde podrán realizar labores administrativas sobre el portal y aceptar o rechazar modificaciones realizadas por los coordinadores. Los usuarios administradores son exclusivamente los de Secretaría Permanente de Cumbre Judicial Iberoamericana.
- Coordinadores: habilitará opciones de edición de información sobre diferentes secciones para el país del cual son coordinadores nacionales. Las principales funciones y posibilidades de los coordinadores son:
	- o Cambiar los datos y fotografías de los Presidentes de Corte y Consejo, y de Coordinadores Nacionales de su país.
	- o Editar los apartados Tablero de Experiencias y Mapa Judicial Iberoamericano, correspondientes a su país.
	- o Participar en el área de Colaboración con las herramientas que se proporcionan en la página: Blog, Foros, Wiki, Encuestas.
	- o Acceder, a través del área privada, a la Biblioteca de Documentos y Galería de Imágenes de la página en modo Lectura. A través de esta opción, pueden buscar y recuperar cualquier documento incluido en la web.

<span id="page-9-0"></span>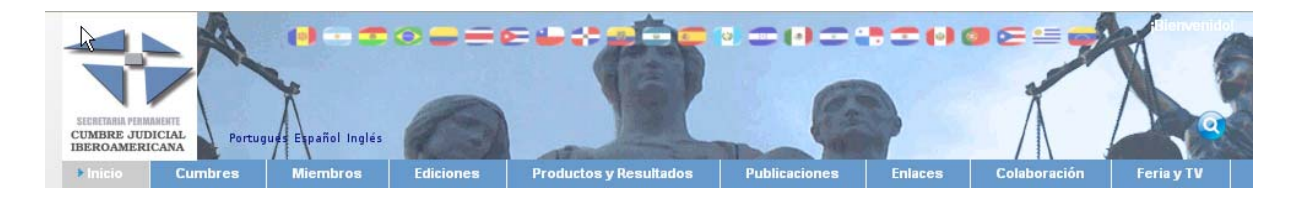

- Colaboradores: son los usuarios de la web que disponen de acceso al área privada, no siendo coordinadores nacionales. Las principales funciones y posibilidades de los Colaboradores son:
	- o Participar en el área de Colaboración con las herramientas que se proporcionan en la página: Blog, Foros, Wiki, Encuestas.
	- o Acceder, a través del área privada, a la Biblioteca de Documentos y Galería de Imágenes de la página en modo Lectura. A través de esta opción, pueden buscar y recuperar cualquier documento incluido en la web.

## **Gestionando su cuenta de usuario: modificar contraseña, datos, fotografía…**

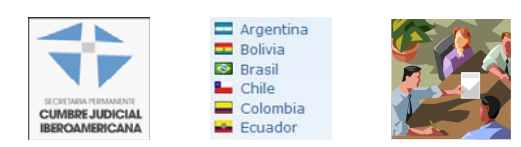

Para acceder a la gestión de la cuenta de usuario, habrá que ir a la parte superior derecha de la web, y seleccionar *Mi Cuenta,* como se puede ver en la siguiente imagen:

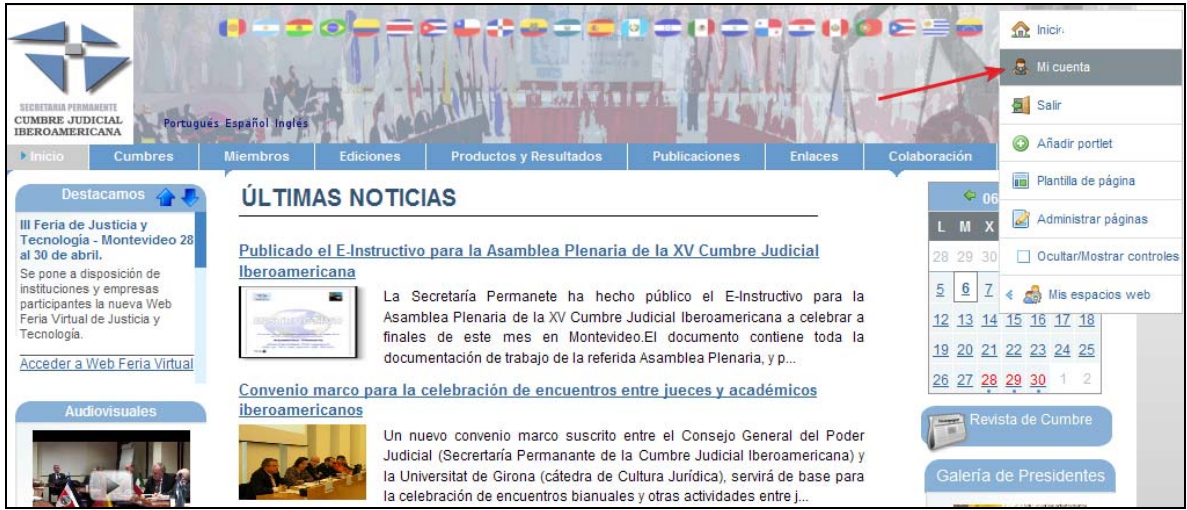

Una vez hemos hecho click en esa opción, se visualizará la ventana de modificación de datos del usuario actual:

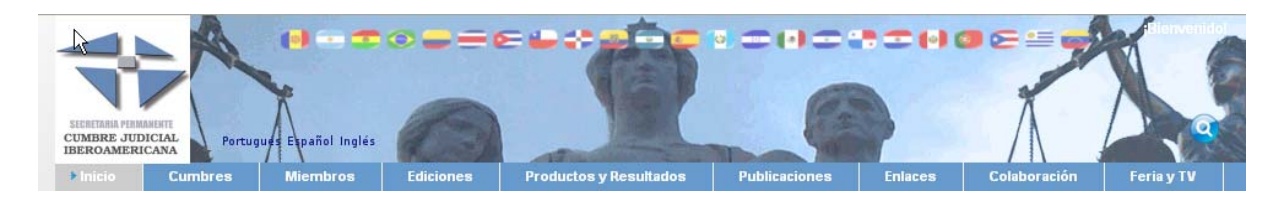

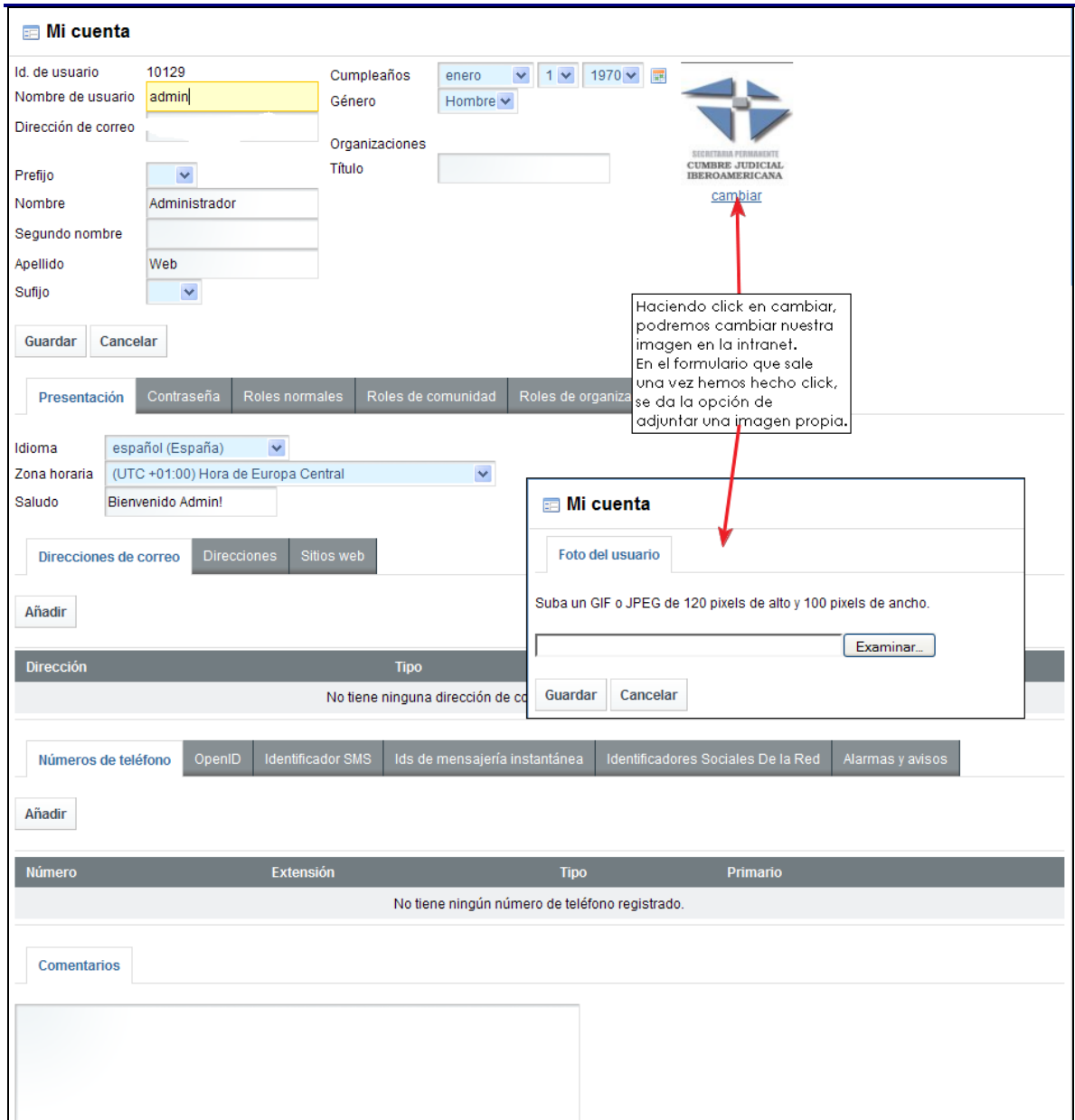

En dicha pantalla se podrán modificar todos los datos relativos al usuario (datos personales, email, …). La imagen que se puede adjuntar será de 120 píxeles de alto por 100 de ancho, como se puede apreciar en la imagen anterior. Esta foto aparecerá en las entradas que realice el usuario, tanto en blog como en foros.

<span id="page-11-0"></span>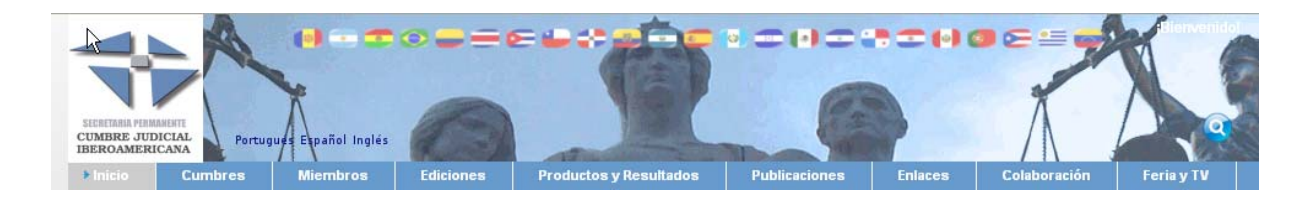

## **Sistema de roles de los usuarios**

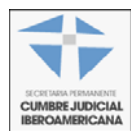

Para asegurar que la persona correcta controla la información adecuada, los administradores del portal asignan a usuarios o grupos diferentes "roles" que proporcionan diversos niveles de acceso. El sistema de permisos del Portal es un mecanismo muy flexible para definir las acciones que un usuario o grupo de usuarios determinado puede realizar en el contexto general del portal, o dentro de una sección del mismo.

## **Funciones de los Coordinadores Nacionales**

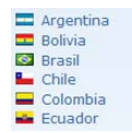

Los Coordinadores Nacionales podrán realizar las siguientes acciones:

**1. Modificar el artículo correspondiente al Presidente de Consejo / corte Suprema de su país** 

Para ello, se deberá hacer click en el menú desplegable de acciones de la parte superior derecha, y seleccionar la opción *Mis espacios Web / Guest / Páginas privadas.* 

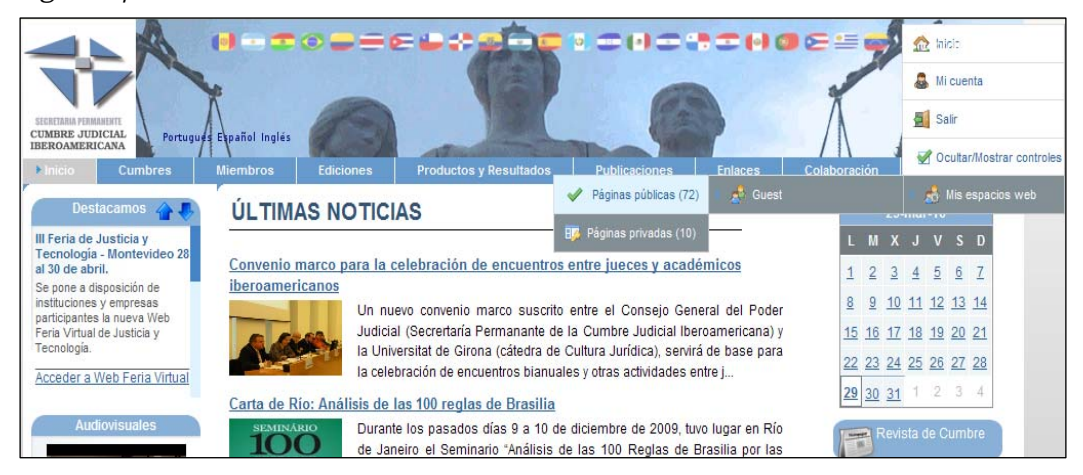

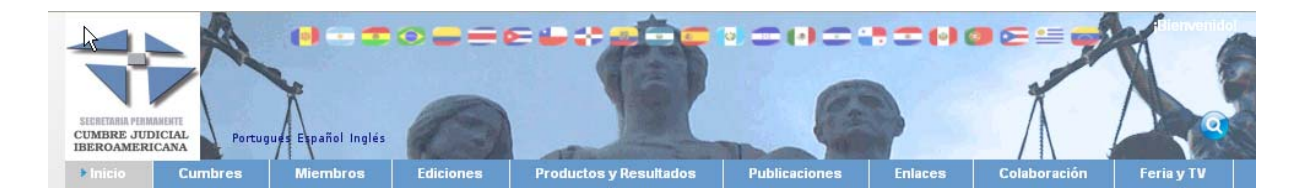

Después haga clic en el menú *Contenidos → Contenidos*, y en la subsección *Artículos,* buscar el presidente del país del cual es coordinador. Para el ejemplo, hemos seleccionado a *Carlos Divar Blanco, que* preside actualmente el Tribunal Supremo y el Consejo General del Poder Judicial de España:

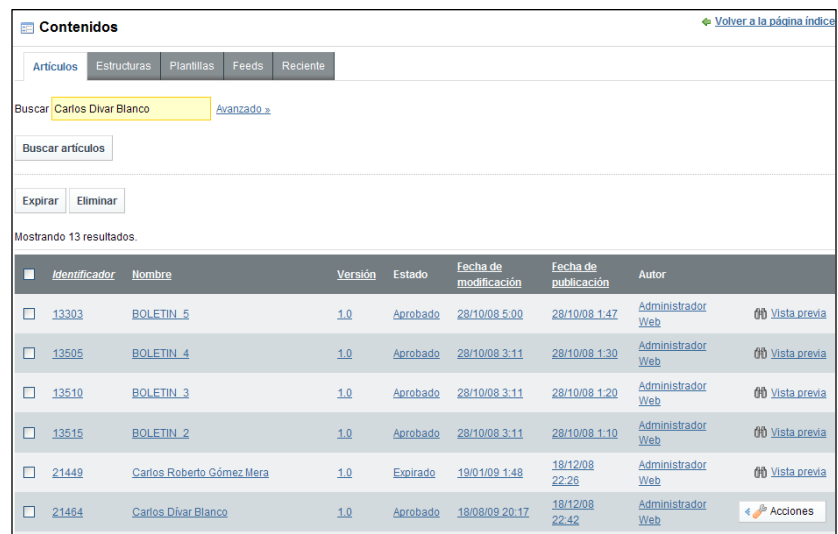

Una vez se nos presentan los resultados, haremos click en *Acciones → Editar*, visualizándose la siguiente ventana:

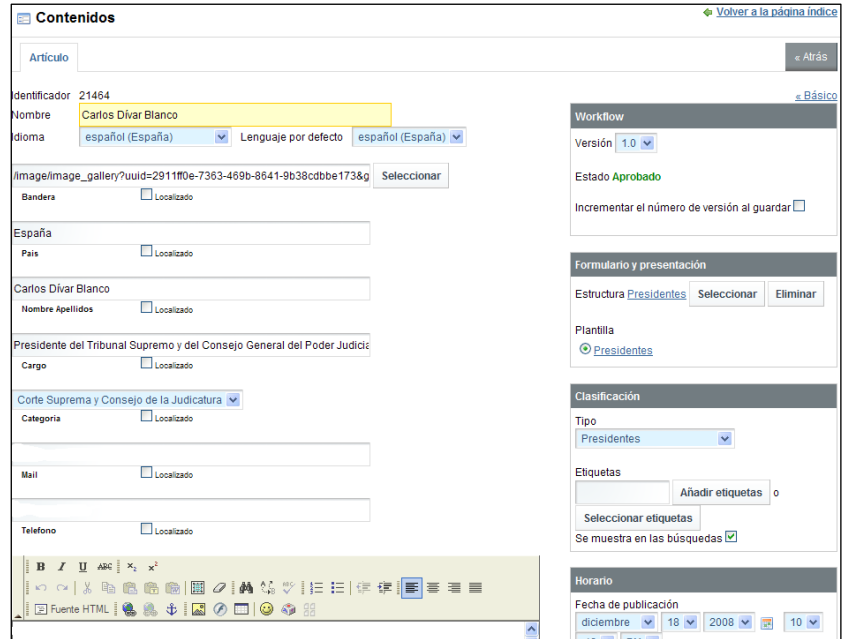

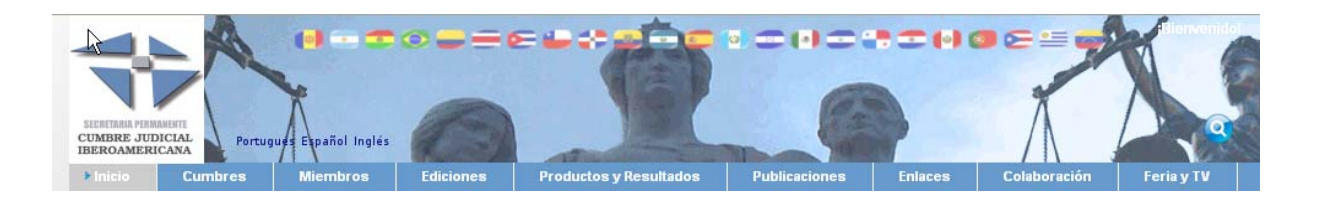

Se cumplimentarán los datos del Presidente (por ejemplo, en caso de cambio de Presidente, cambiar los campos Nombre, Nombre-Apellidos, mail, foto) y una vez hecho eso se hará click en el botón *Guardar (*o en *Guardar y Continuar* si queremos seguir editando).

**2. Modificar los artículos correspondiente a los Coordinadores Nacionales de su país** 

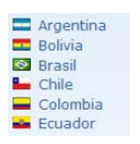

Para ello, se deberá hacer click en el menú desplegable de acciones de la parte superior izquierda, y seleccionar la opción *Mis espacios Web / Guest / Páginas privadas.* 

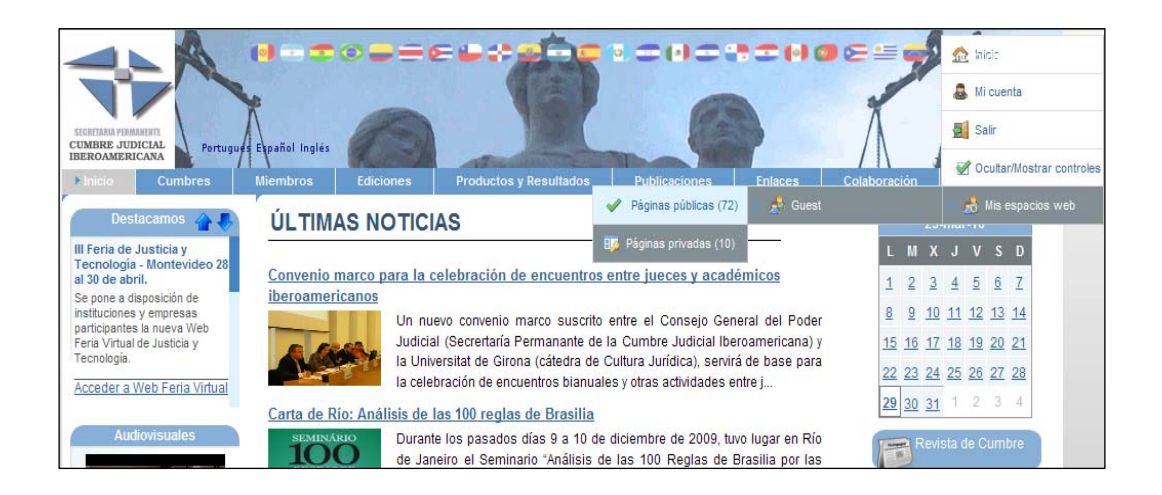

Después haga clic en el menú *Contenidos → Contenidos*, y en la subsección *Artículos,* buscar el coordinador del país. En caso de que se conozca el nombre del coordinador, podremos buscarlo directamente, pero si no se conoce, habrá que hacer click en Avanzado, y buscaremos por Tipo, eligiendo en este caso Coordinadores.

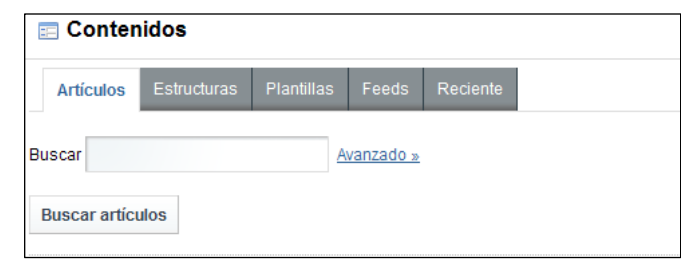

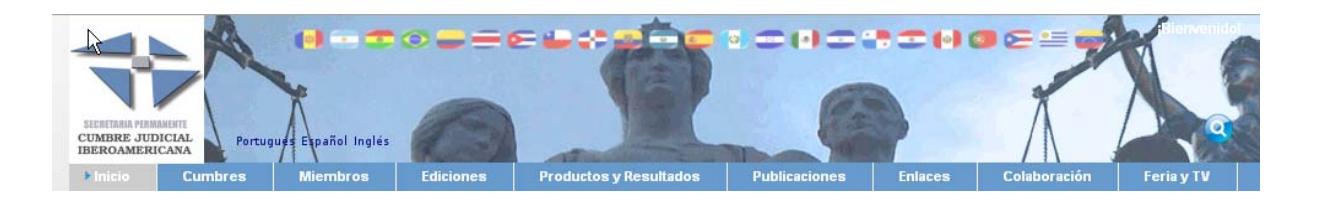

Como el coordinador de un país sólo tiene permisos para editar presidentes o coordinadores del país del cual es coordinador, los coordinadores que podrá editar son aquellos que tengan el botón Acciones a su derecha.

La edición del coordinador elegido se hará de la misma forma que para la edición de un presidente vista en el punto 1.

3. **Modificar las imágenes relativas al presidente y coordinadores de su país:**

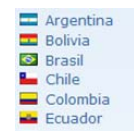

Entramos como coordinador, y nos encontramos una opción en el menú que aparece en la esquina superior derecha (Mis espacios web → Guest → *Páginas privadas)*:

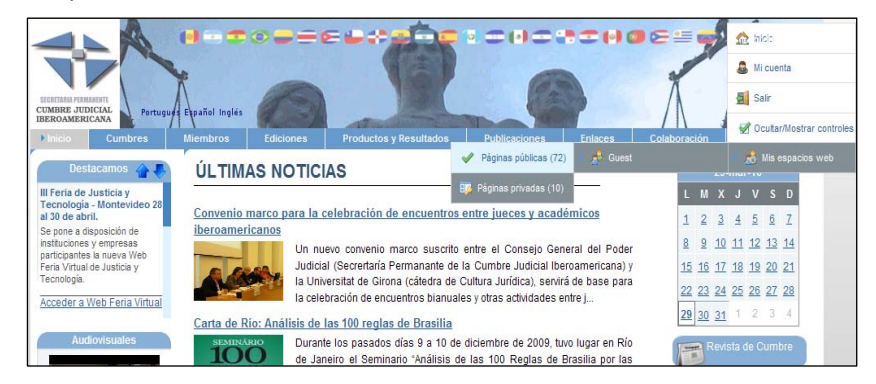

Una vez hemos hecho click en esta opción, se nos presentará la Galería de imágenes, en la cual haciendo click en *Presidentes* (como muestra la siguiente imagen),

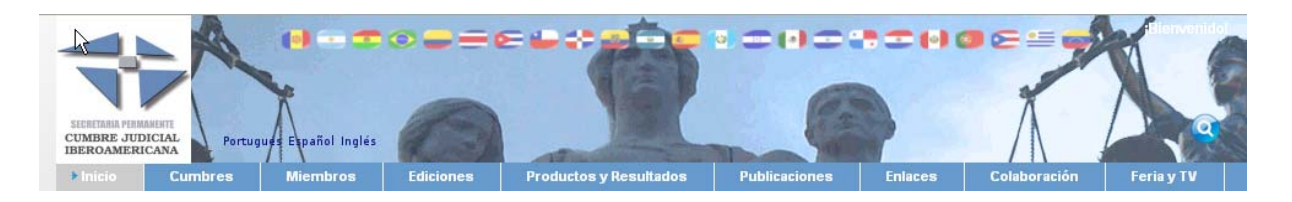

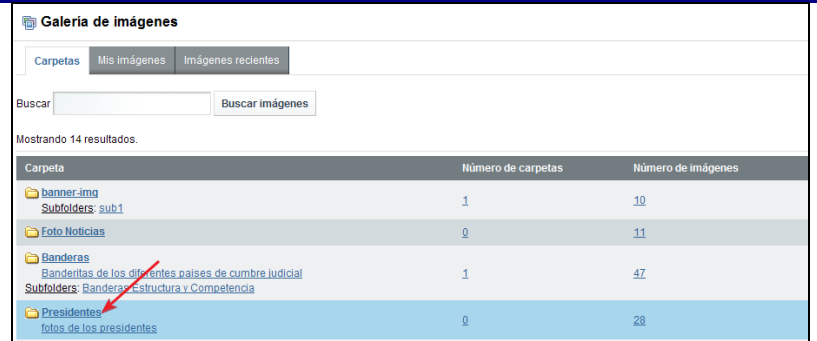

se presentará una ventana en la cual podremos editar la imagen del presidente del Consejo o Corte del país del cual el usuario es coordinador:

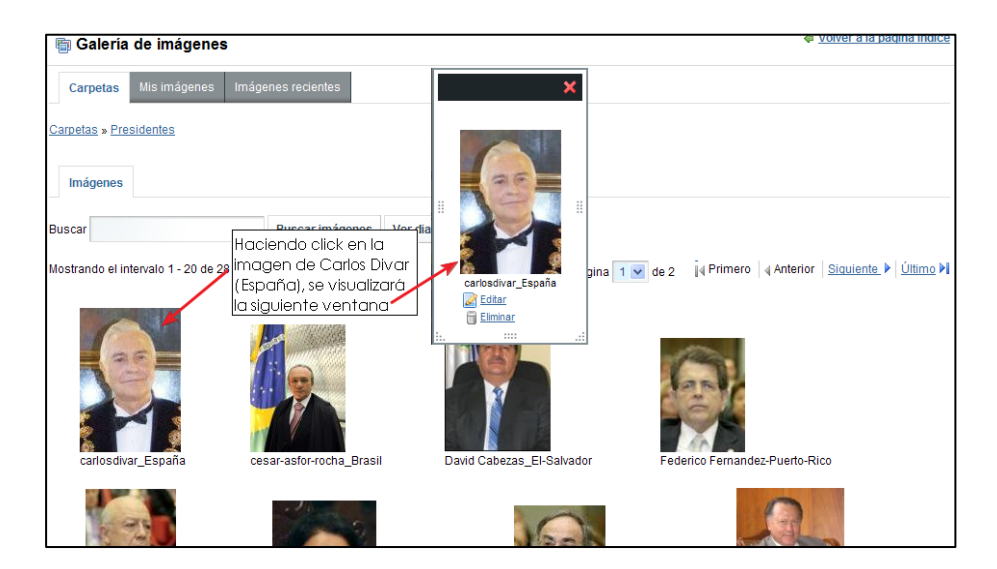

Si en la nueva ventana que aparece (en pequeño al pulsar sobre uno de los presidentes) hacemos click en *Editar*, podremos editar la imagen en la siguiente ventana:

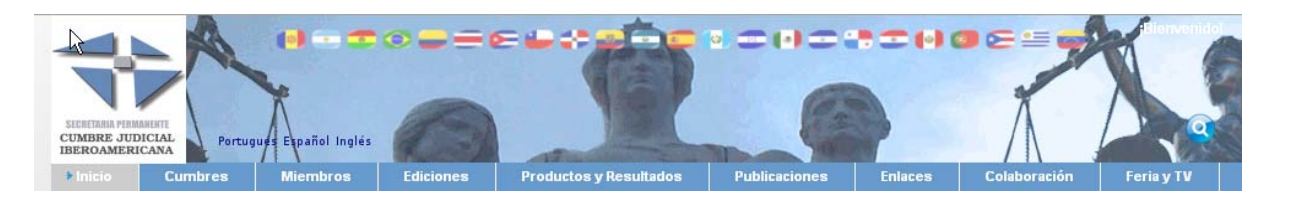

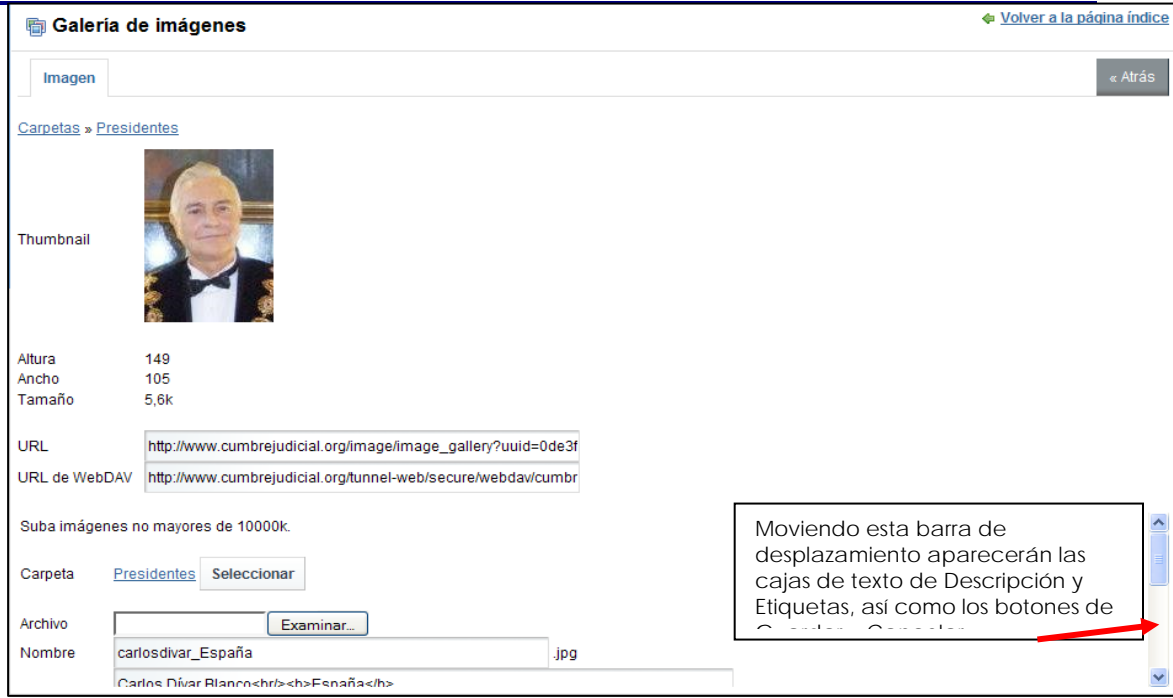

En esta nueva ventana podremos seleccionar una imagen (cambiar la existente, por ejemplo), cambiar el nombre, descripción, etc. El tamaño de la misma, así como la anchura y altura es configurable a través de ficheros en el servidor.

La imagen será de 115 píxeles de ancho por 125 de alto.

Es muy importante al cambiar el nombre el mantener los códigos que aparecen en el campo descripción, ya que son los que permiten la presentación correcta en el carrusel de imágenes de Presidentes. Por tanto, debe mantenerse la estructura:

## **<br>Nombre presidente</br><b>País</b>**

Una vez se han introducido los datos, habrá que hacer click en el botón Guardar.

Para la edición de la foto del coordinador de un país, el procedimiento es el mismo, a excepción de que en vez de hacer click en la carpeta *Presidentes (*ver primera imagen), se hará click en la carpeta *Coordinadores*.

<span id="page-17-0"></span>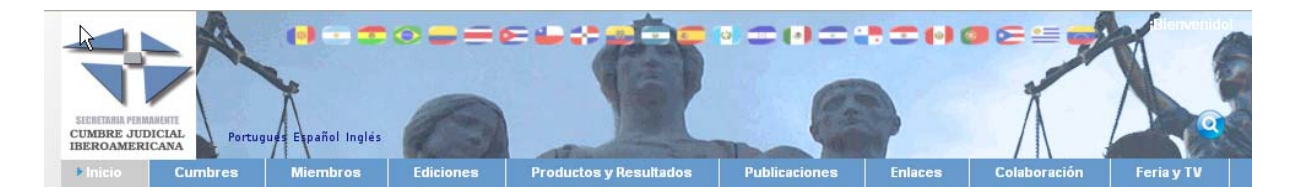

4. **Modificar los contenidos de mapa y tablero**. Ya que estos se configuran de una forma particular lo trataremos en el siguiente apartado.

## **Mapa Judicial y Tablero de Experiencias: introducción**

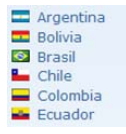

Se han implementado en el portal web de la Secretaría Permanente de la Cumbre Judicial Iberoamericana los mecanismos necesarios para gestionar los contenidos de los apartados de Mapa Judicial Iberoamericano y Tablero de experiencias de forma compartida, de modo que cada país miembro pueda actualizar sus contenidos directamente.

La forma de acceder al interfaz de actualización es a través de los apartados de Mapa Judicial Iberoamericano o Tablero de experiencias.

Para ello el usuario ha de identificarse ante el portal de Cumbre.

En el portal público sólo se enseñan los datos que estén validados por parte de los administradores del portal.

La unidad de información que se maneja es la pregunta o tema. Estados, versiones y modificaciones son por pregunta, que corresponde a cada una de las materias sobre las que se consulta/informa.

Existen dos tipos de usuarios implicados en la gestión de los contenidos del tablero:

 - Coordinadores Nacionales: responsables de cada país para la carga de contenidos.

- Secretaría Permanente: validan los contenidos para su publicación.

Los usuarios responsables de la carga de información (coordinadores nacionales), cuando estén identificados ven siempre su última modificación, validada o no, para que puedan seguir modificándola. Y se les presenta con un botón que les da acceso a la pantalla de modificación.

<span id="page-18-0"></span>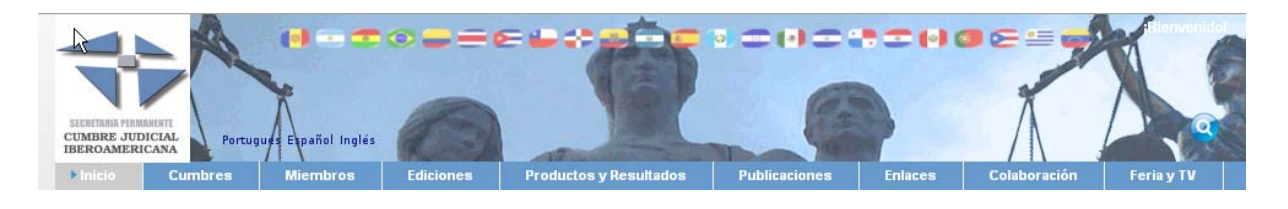

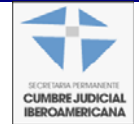

El usuario validador (secretaría permanente) tiene dos opciones de gestión específicas: "Mapa Judicial" y "Tablero de experiencias" donde tiene acceso a las modificaciones pendientes. Su labor es revisarlas y validarlas.

# **Mapa Judicial**

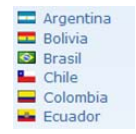

Se accede al Mapa Judicial Iberoamericano desde la opción del Menú principal Miembros-> Mapa Judicial.

Se da la posibilidad de escoger los temas de un país, o escoger de una lista de temas en los distintos países:

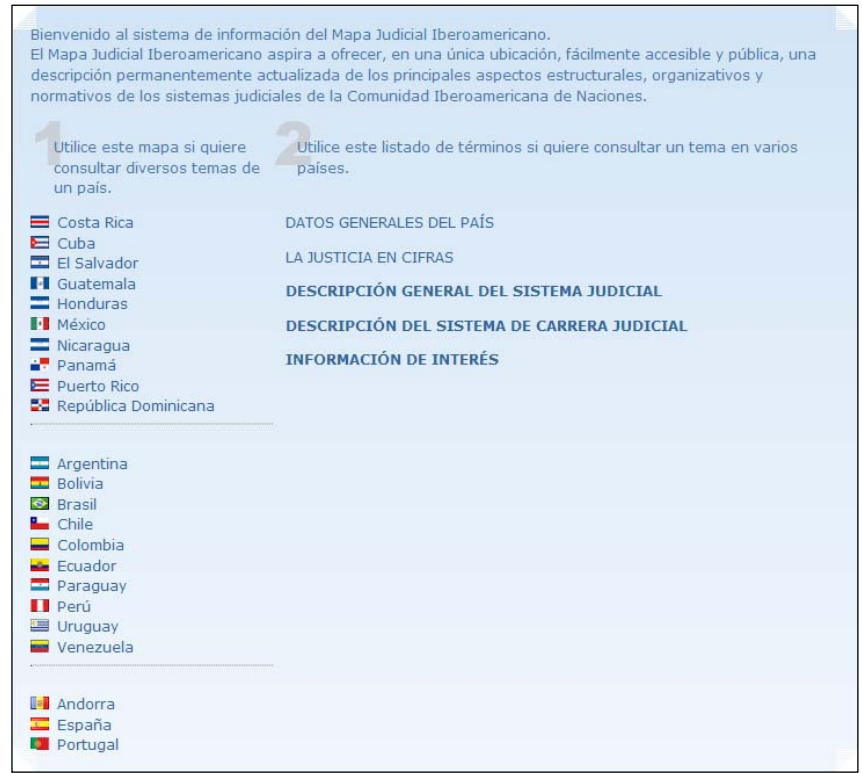

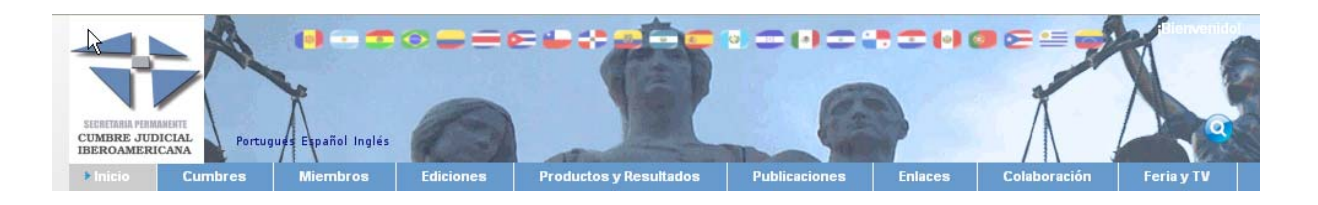

Si el usuario elige un país, se mostrará una lista de temas, de los cuales se escogerá uno para ver su información.

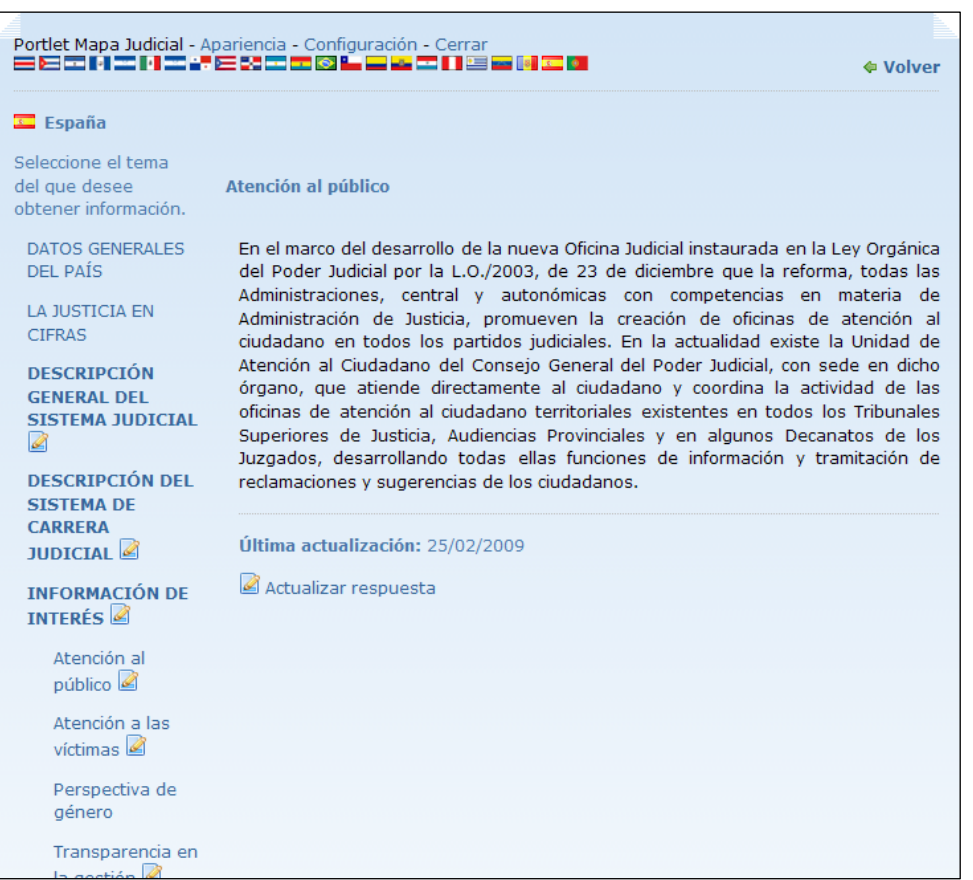

Por cada uno de los temas, se mostrará un icono con enlace para Actualizar respuesta **sólo si el usuario identificado tiene rol con permisos sobre el país seleccionado**. Dicho enlace permite editar el tema seleccionado.

<span id="page-20-0"></span>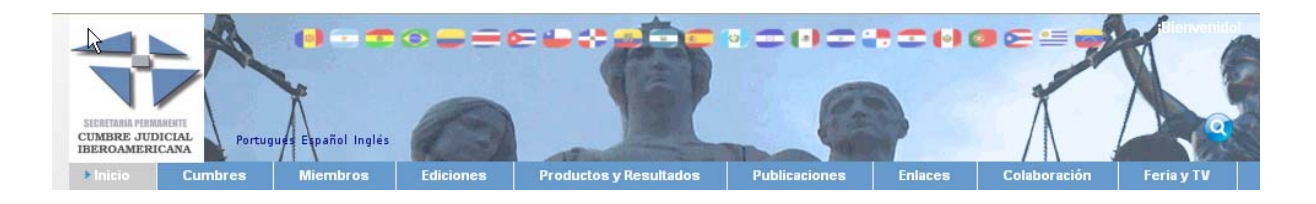

#### **Tablero de Experiencias**

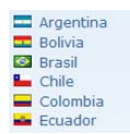

Se accede desde la opción del Menú principal Miembros-> Tablero de Experiencias.

Recopila información relevante sobre experiencias interesantes, puestas en marcha en los sistemas judiciales iberoamericanos desde la aprobación del Estatuto del Juez Iberoamericano (Mayo de 2001) y de la Carta de Derechos de las Personas ante la Justicia (Noviembre de 2003), que de alguna manera implementen, desarrollen o se inspiren en los contenidos del citado Estatuto o de la Carta.

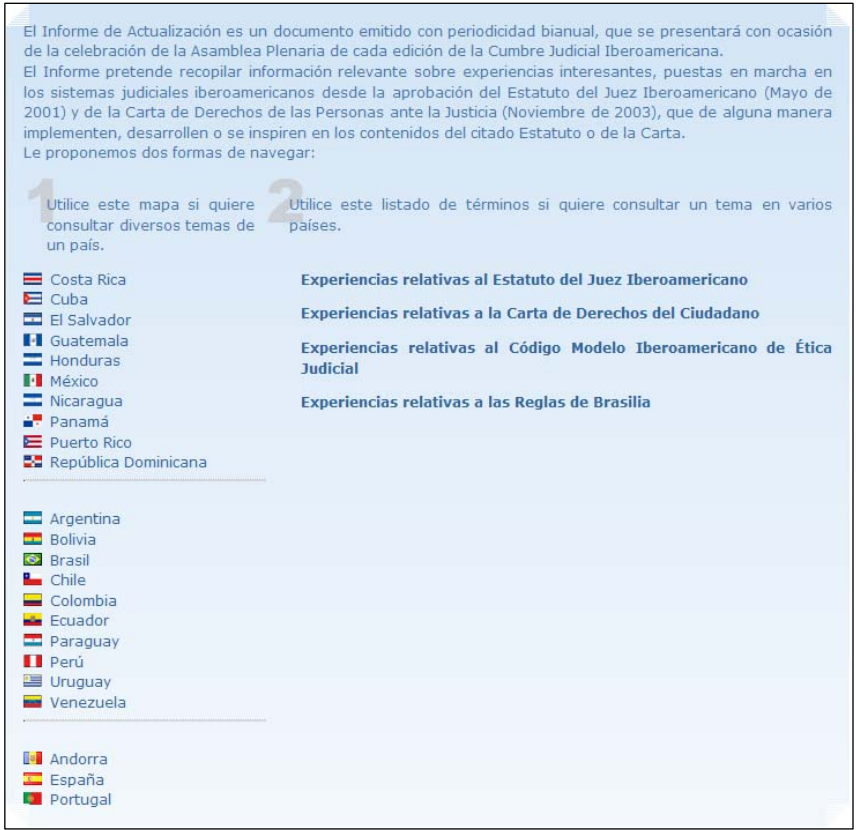

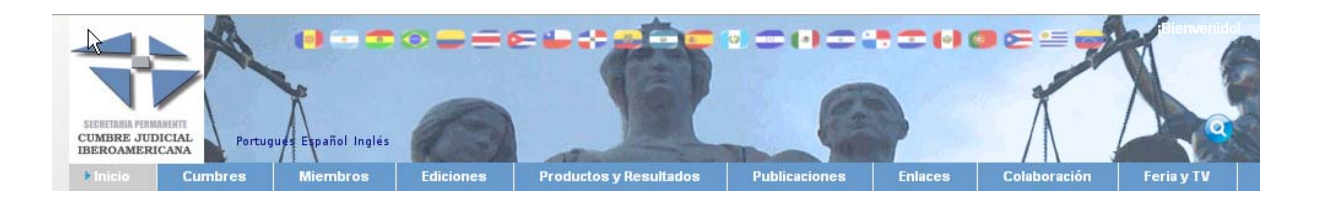

Si el usuario elige un país sobre el que tiene permisos, podrá visualizar todas las respuestas, con opción de editar la que estime oportuno.

Cuando se elige un tema únicamente se visualizarán las respuestas de todos los países que han contestado, sin posibilidad de enviar respuesta. En la imagen inferior, se selecciona *Trasparencia:*

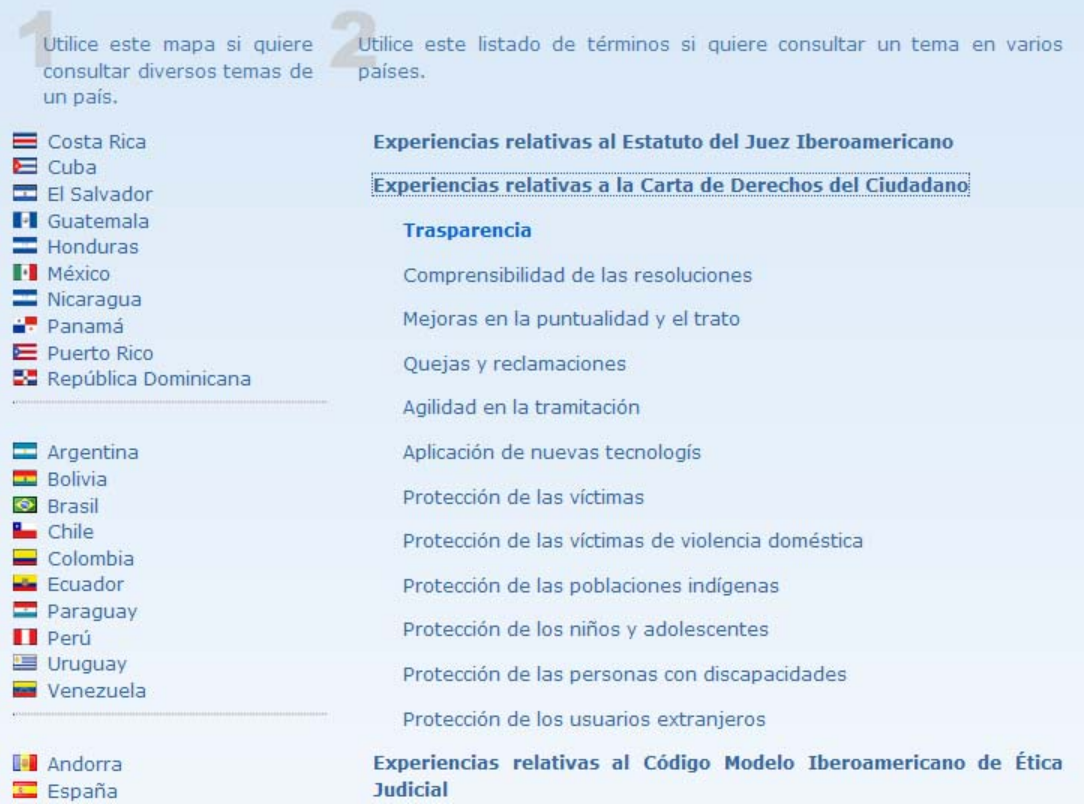

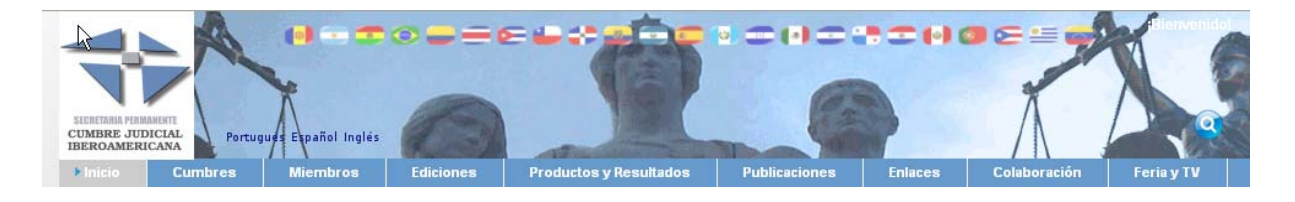

# El resultado sería el siguiente:

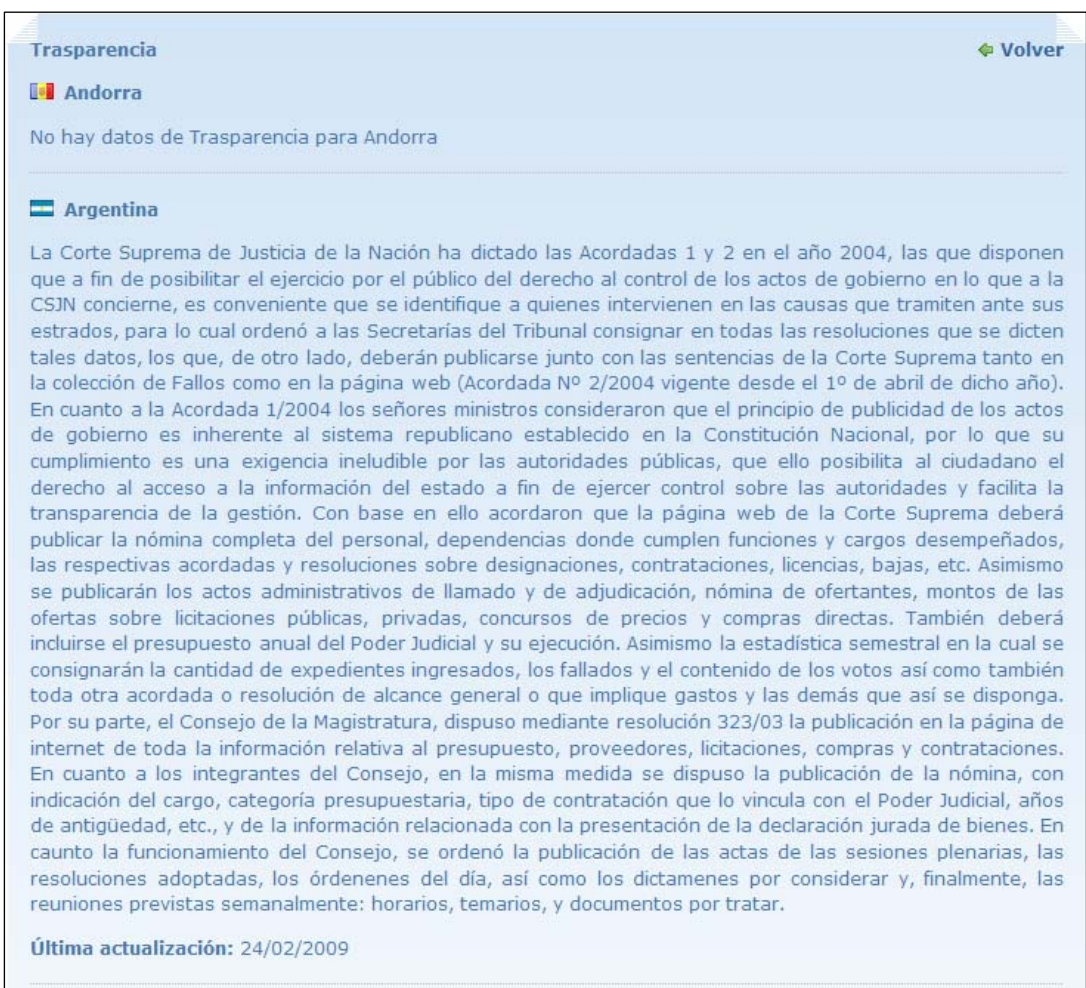

**Bolivia** 

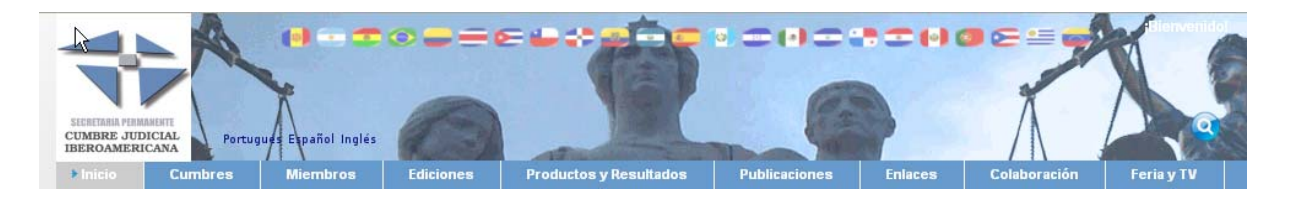

• *Proceso de validación de los contenidos (Común a Mapa Judicial y Tablero de Experiencias)* 

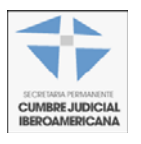

Esta opción se aplica únicamente a los usuarios administradores: Secretaría Permanente.

Cuando un contenido se modifica, pasa a un estado de Pendiente. El responsable de validación de los contenidos revisa los contenidos pendientes y confirma o rechaza las modificaciones realizadas. La confirmación de los cambios valida los contenidos y se publican en el portal. Los estados posibles de un contenido son:

- o **Validado:** está publicado
- o **Pendiente:** indica que ha sido modificado y está pendiente de validación
- o **Rechazado:** ha sido revisado pero no se ha aceptado

Puede hacer las modificaciones que quiera, cualquiera que sea el estado. El responsable de validación sólo valida el último estado del contenido que esté pendiente y es lo que se pública.

<span id="page-24-0"></span>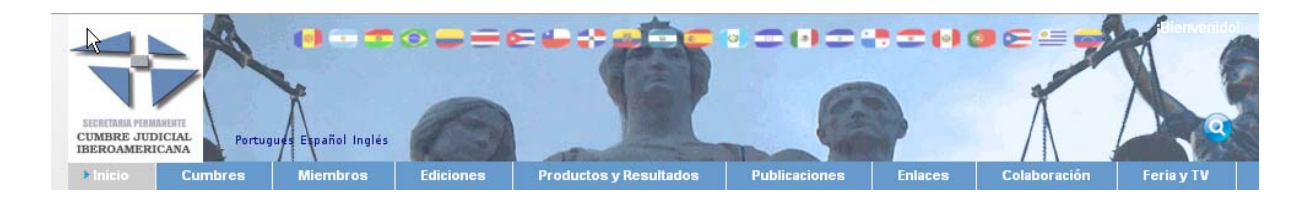

# **Apartado Contacte con Nosotros y Listas de distribución**

# • **Contacte con Nosotros**

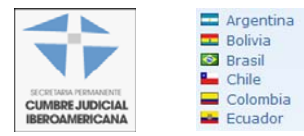

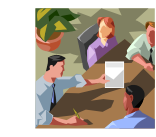

Con la opción Contacte con Nosotros (*Colaboración* Æ *Contacte con nosotros)*, podrá ponerse en contacto con la Secretaría Permanente o el coordinador nacional de alguno de los países miembros.

Para ponerse en contacto con la Secretaría Permanente, en el desplegable que aparece justo debajo del título se seleccionará Secretaría Permanente. Saldrá un pequeño formulario en el cual podrá introducir el remitente, asunto y mensaje. Una vez rellenos los campos, deberá pulsar en Enviar para enviar el correo electrónico.

Para contactar con alguno de los países miembro, podrá hacerlo a través de sus Coordinadores Nacionales. Para ello, una vez seleccionado el país miembro, deberá seleccionar del desplegable que se muestra la el órgano adecuado, en este caso será Coordinadores Nacionales. Una vez seleccionada la opción, se deberá elegir con cuál de los órganos se quiere contactar, si Corte Suprema o Consejo de la Judicatura. El formulario que se visualiza y su funcionamiento son los mismos que para la Secretaría Permanente.

## • **Listas de distribución**

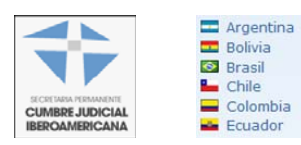

Una lista de distribución se empleará para el envío de un mensaje a varios usuarios a la vez.

El administrador define las listas de distribución, de la siguiente forma:

- En la administración del portal, opción "Admin portal", seleccionando de Administración de la Empresa, la pestaña Grupos de usuario, nos encontraremos con las listas de distribución definidas. *Una lista de distribución empieza con lista\_distrib\_*, y el nombre que se ponga a continuación será el que se emplee en el desplegable que aparece en la opción "Lista de Distribución" (explicado a continuación).

<span id="page-25-0"></span>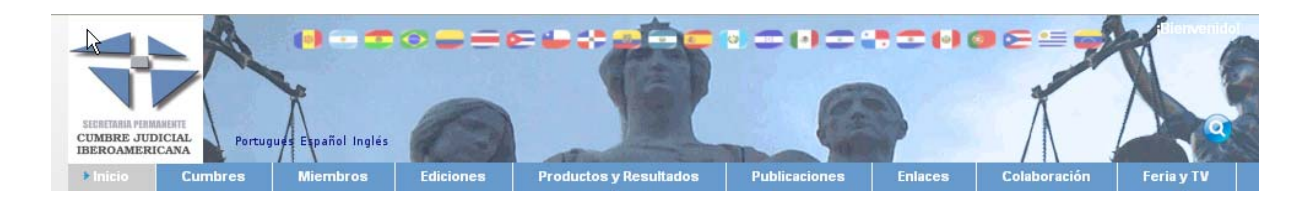

- Se podrá añadir una lista de distribución nueva o modificar alguna de las existentes, añadiendo o eliminando usuarios de dicha lista.

Para utilizar las listas de distribución, habrá que pinchar en la opción *Contacto* → *Lista de Distribución.* Dicha opción nos dirigirá a una pantalla en la cual podremos seleccionar la lista de distribución (una de ellas o todas). Una vez seleccionada, aparecerá un formulario semejante al de Contacte con Nosotros, con el añadido de poder enviar un fichero adjunto.

# **Utilización del foro**

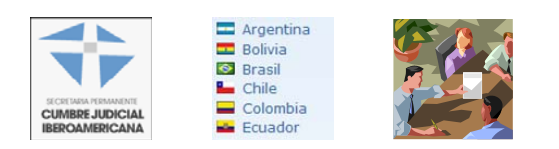

Un foro de discusión da soporte a discusiones u opiniones en línea. Los foros son el espacio apropiado para los grupos de trabajo creados en cada una de las ediciones de Cumbre; y para cualquier grupo que necesite un área en la que compartir información, opiniones, documentación, imágenes, noticias... Actualmente, están definidos foros para los siguientes grupos:

- XV Cumbre: Foro General
- XV Cumbre: Grupo Comunicadores
- XV Cumbre: Grupo Oralidad
- XV Cumbre: Grupo PLIEJ
- XV Cumbre: Grupo Seguimiento Reglas de Brasilia
- XV Cumbre: Grupo eJusticia

La incorporación de nuevos foros se puede solicitar a la Secretaría Permanente; una vez creados por ésta, estarán disponibles para que los usuarios Coordinadores y Colaboradores puedan incluir sus aportaciones en los mismos.

Aparte de otras opciones, los foros permiten a los usuarios suscribirse a categorías de mensajes. Si un usuario se suscribe (hacer click en Acciones de una categoría para visualizar las opciones, y hacer click en Suscribirse), recibirá un correo electrónico o bien un entrada en su lector RSS cuando alguien responda a un mensaje en el cual está suscrito. La forma de recibir el correo está explicado en el apartado *[Suscripción mediante RSS a las distintas secciones](#page-38-0)*

Los usuarios con permisos podrán participar en las discusiones, haciendo click en una de las categorías, y abriendo un nuevo hilo de discusión (crear nuevo hilo), o respondiendo a un hilo ya abierto (responder, o responder citando).

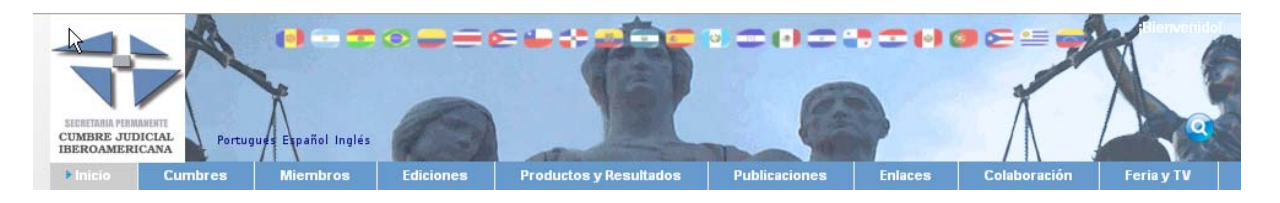

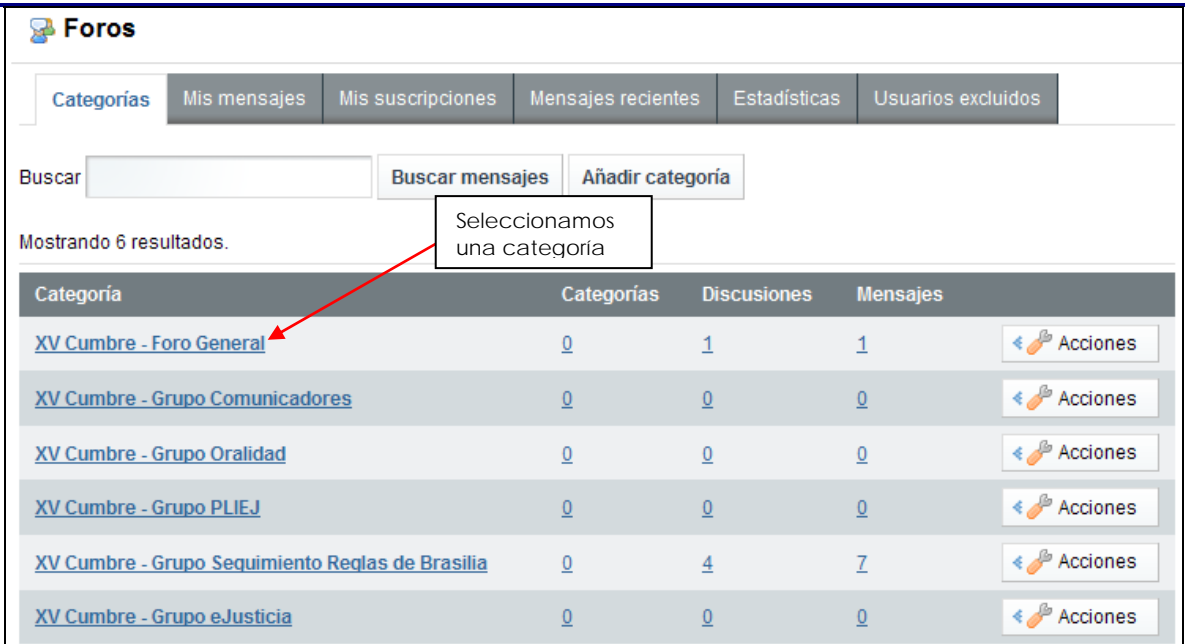

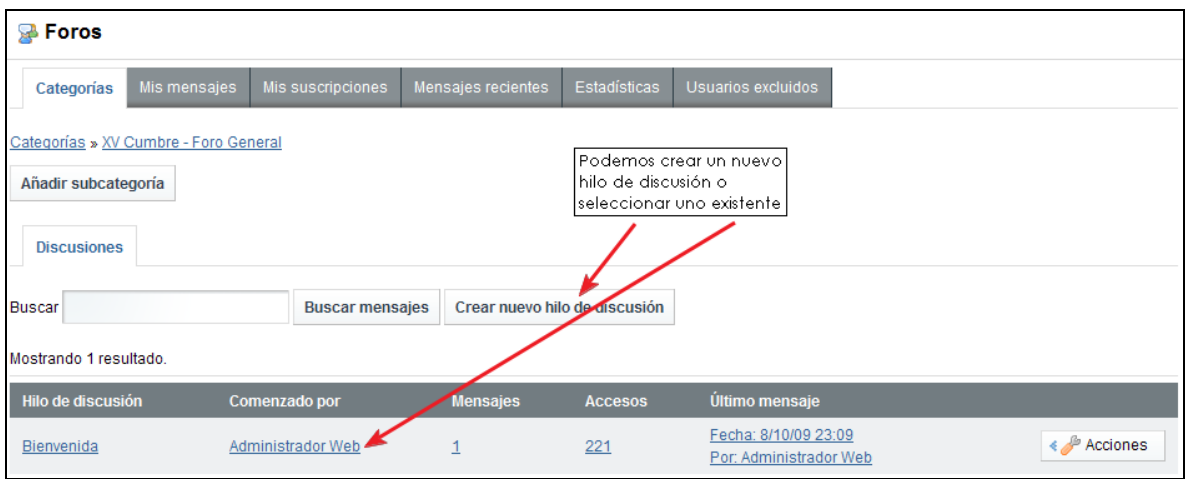

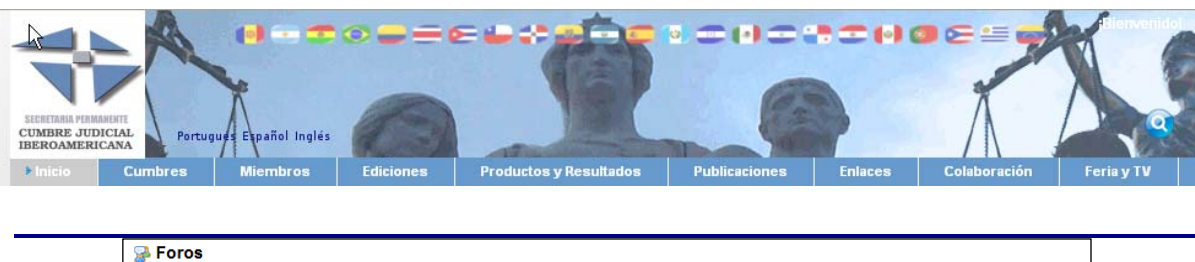

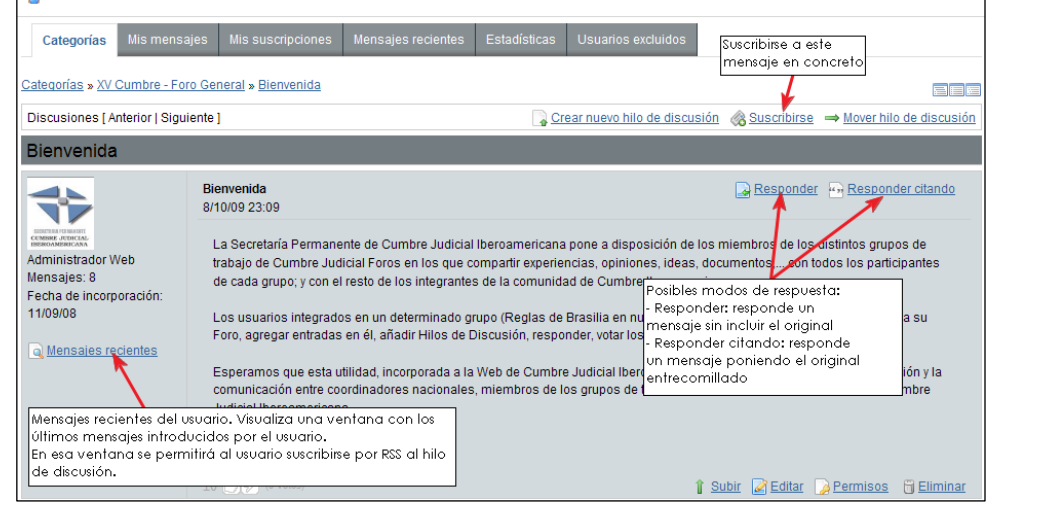

En las siguientes imágenes se muestran las pantallas de edición de texto, y la forma de adjuntar ficheros e imágenes a las respuestas:

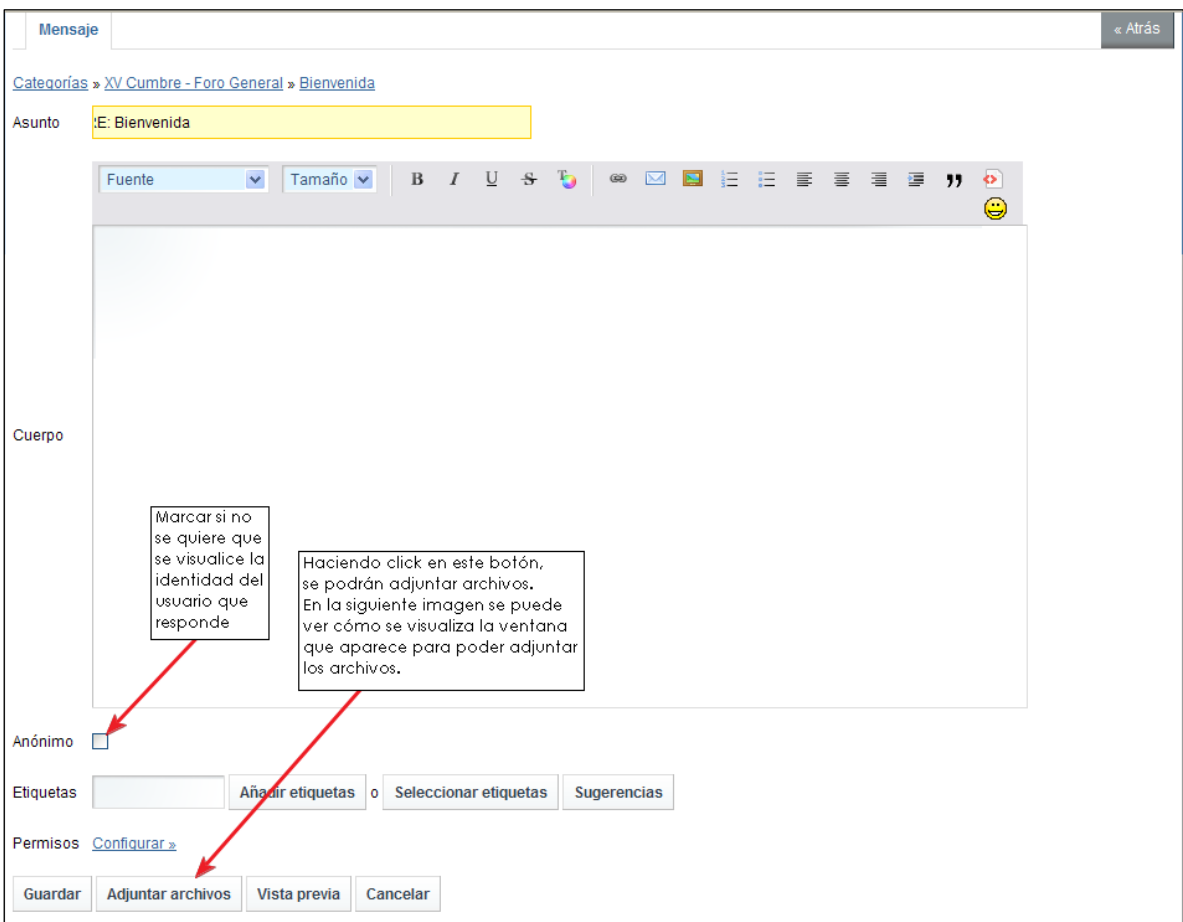

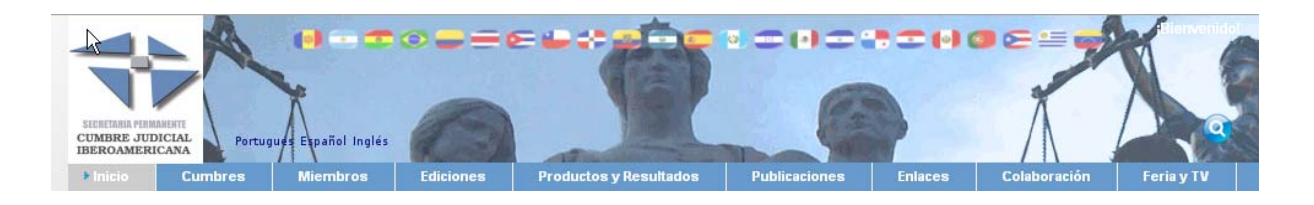

Imagen de la pantalla para adjuntar archivos:

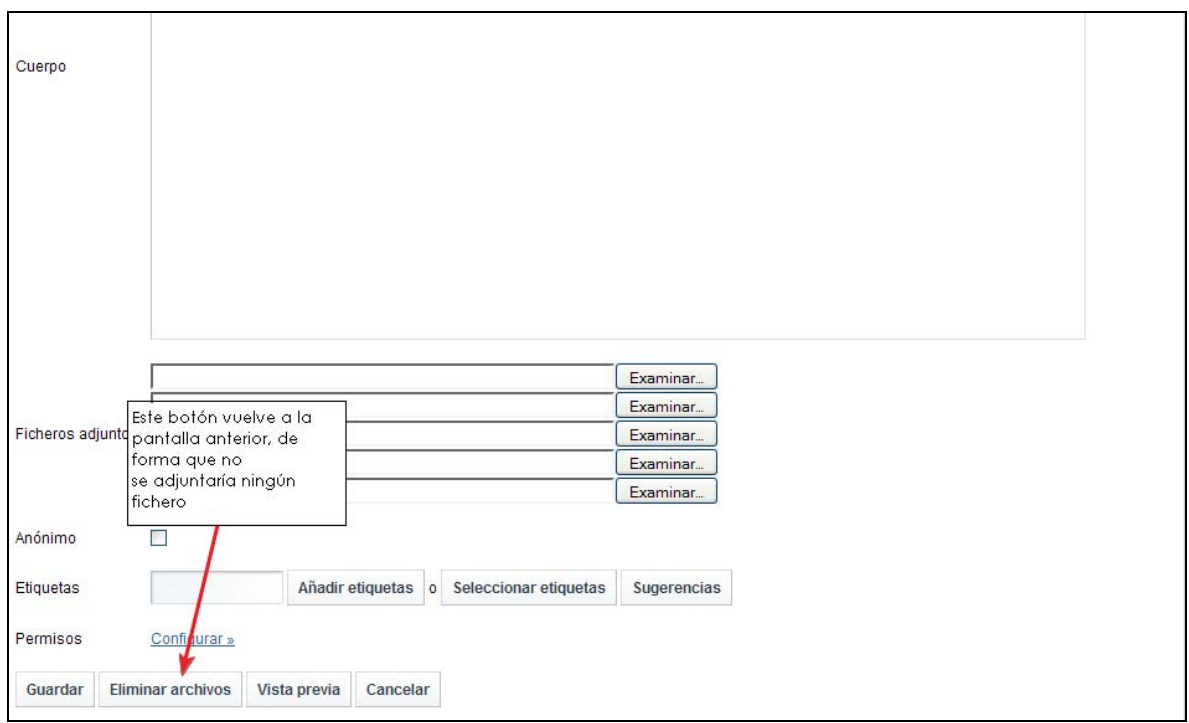

Dentro de una ventana de mensaje, nos encontramos con las siguientes opciones:

**EEE** Vista de los mensajes en el foro:

- Vista combinada: muestra un árbol con los distintos links a mensajes de la categoría seleccionada, y debajo del árbol los mensajes en sí, permitiendo de forma fácil ir a un mensaje en concreto sin tener que hacer scroll por la página buscándolo.
- Visión plana: muestra únicamente los mensajes.
- Vista de árbol: los mensajes se muestran en una lista jerárquica.

Crear nuevo hilo de discusión « Suscribirse → Mover hilo de discusión

- Crear nuevo hilo de discusión: permite crear un nuevo hilo para la categoría en la que nos encontramos.
- Suscribirse: permite suscribirse al hilo de discusión actual.
- Mover hilo de discusión: permite mover el hilo actual a otra categoría, pudiendo dar una explicación de porqué se mueve.

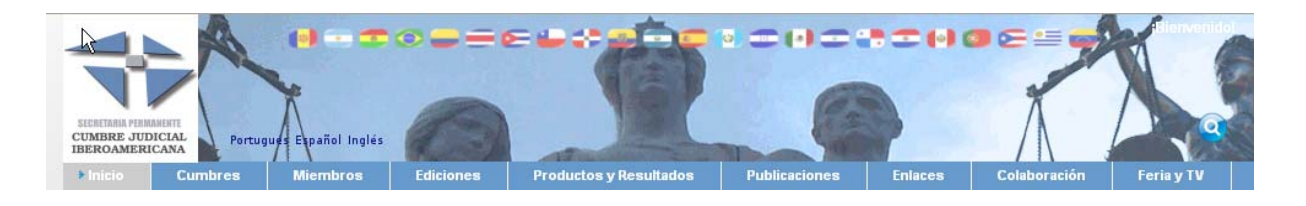

**1** Subir **2** Editar **2** Permisos i Eliminar

- Subir: se desplaza al primer mensaje del hilo.
- Editar: edita el mensaje seleccionado.
- Permisos: configuración de permisos para el mensaje seleccionado.
- Eliminar: elimina el mensaje actual.

En caso de que un hilo de discusión tenga dos o más mensajes, se da la siguiente opción:  $\frac{d\mathbf{x}}{dt}$  Dividir hilo de discusión, que consiste en crear un nuevo hilo con el mensaje seleccionado.

Una vez comentada la ventana principal de los foros, pasamos a comentar cada una de las opciones que aparecen en las distintas pestañas:

- Mis mensajes: visualiza los mensajes introducidos por el usuario actual, permitiendo las opciones ya explicadas.
- Mis suscripciones: visualiza las suscripciones a hilos de discusión o a categorías. Para desuscribirse de un hilo de discusión o de una categoría, habrá que hacer click en el botón Acciones y seleccionar la opción *Desuscribirse*.
- Mensajes recientes: permite visualizar los mensajes recientes, ya sea del usuario logado o de cualquier otro. En esta ventana se da la opción de suscribirse por RSS a las entradas recientes en el foro.
- *Estadísticas:* visualiza las estadísticas del foro. Da las estadísticas Generales (Número de categorías, Número de mensajes y Número de participantes), y la lista de usuarios más activos en los foros.

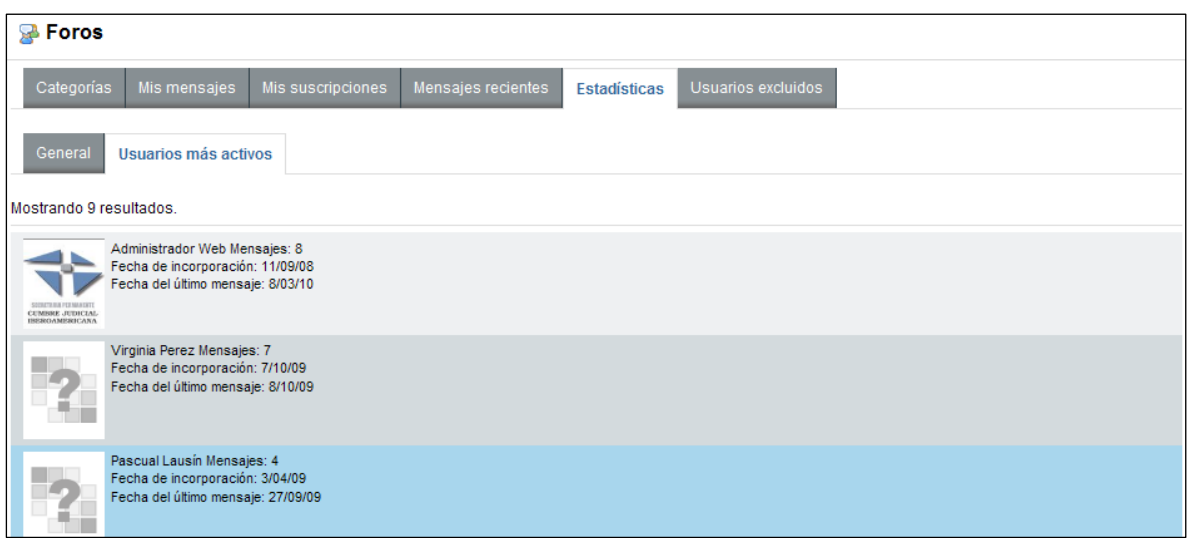

<span id="page-30-0"></span>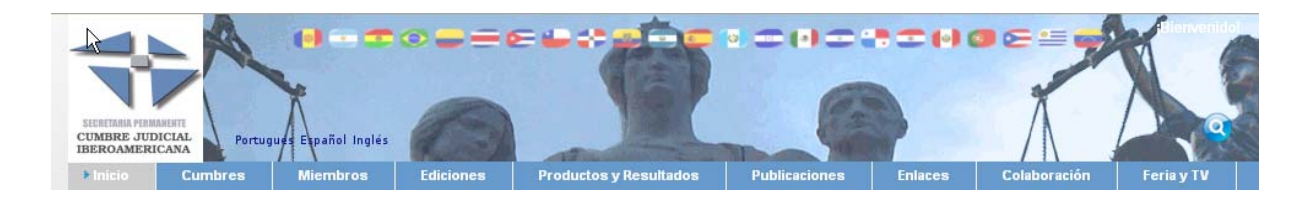

# **Utilización del blog**

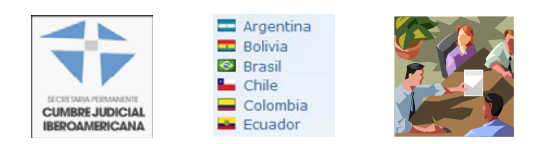

Un blog es un contenido periódicamente actualizado que recopila cronológicamente textos o artículos de uno o varios autores, apareciendo primero el más reciente, donde el autor conserva siempre la libertad de dejar publicado lo que crea pertinente.

En Cumbre Judicial Iberoamericana se ha creado un blog común, actualizable por todos los usuarios con acceso al área privada de la página, tanto Coordinadores Nacionales como Colaboradores y Secretaría Permanente.

Al entrar en el blog de cumbres (*Colaboración → Blog de Cumbre)*, nos encontramos con la siguiente pantalla:

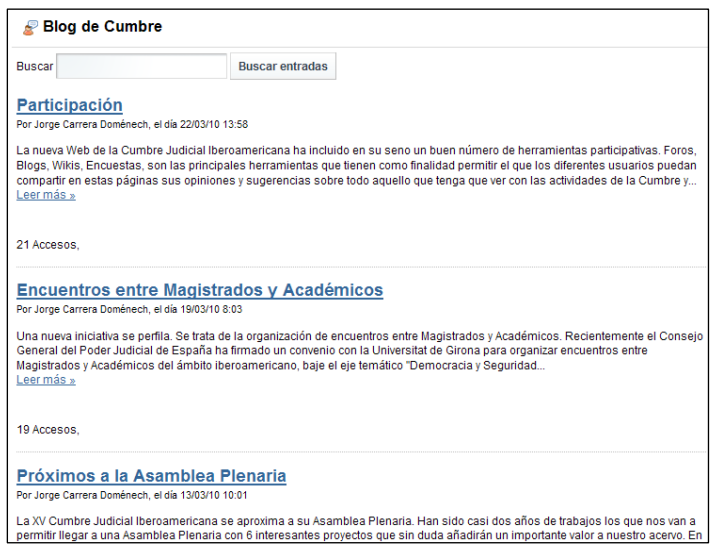

Un usuario anónimo sólo podrá consultar las entradas, bien haciendo click en el título de la entrada, bien haciendo click en *Leer más.* 

En cada una de las entradas se da la información del número de veces que se ha leído esa entrada (Accesos).

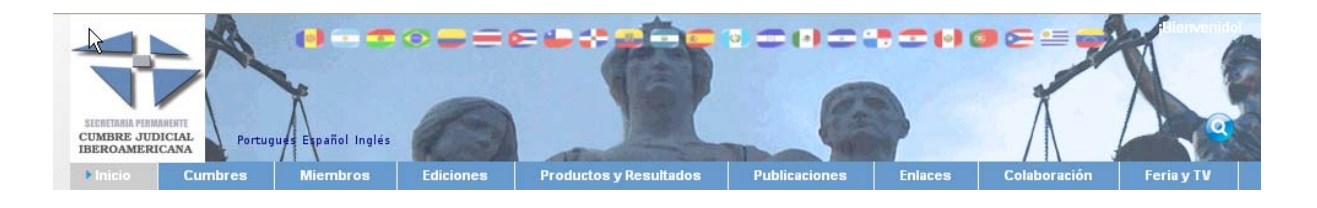

Un usuario autenticado en el portal, verá la siguiente pantalla:

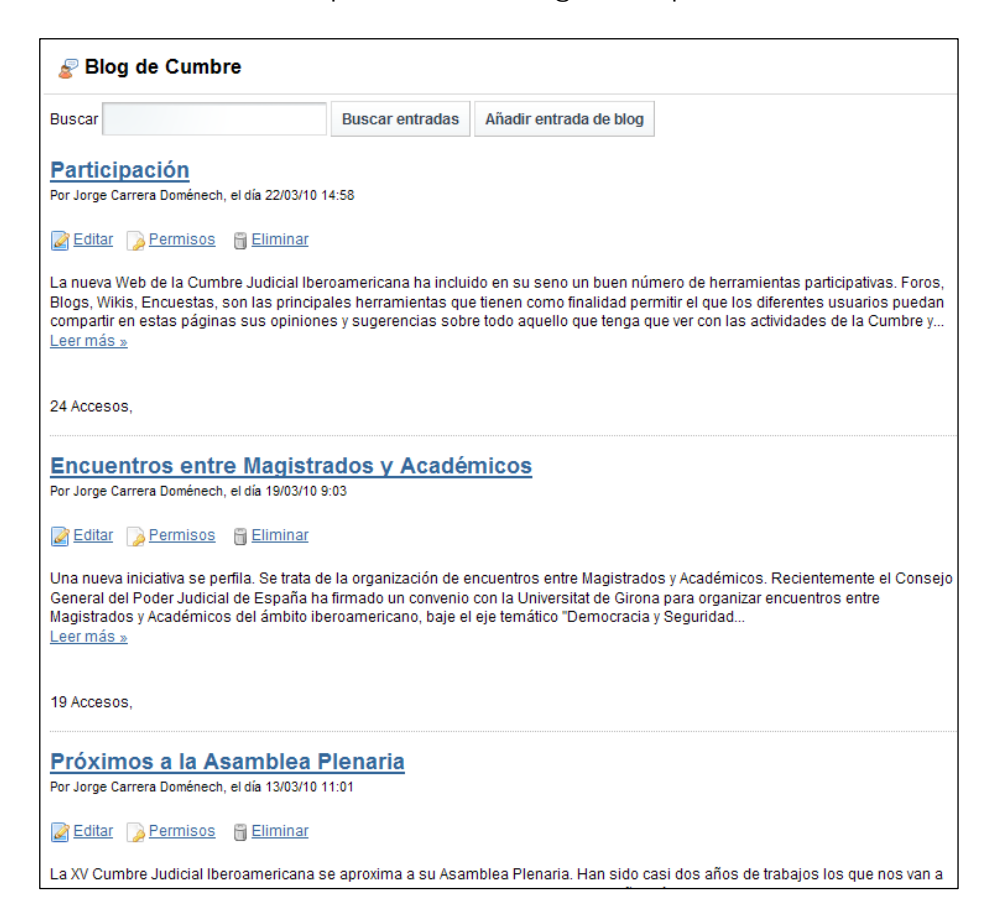

A continuación se explican las distintas opciones:

**Buscar Respects** Buscar entradas Añadir entrada de blog Permite realizar una búsqueda de entradas en el blog (también se permite para usuarios anónimos), y Añadir una nueva entrada.

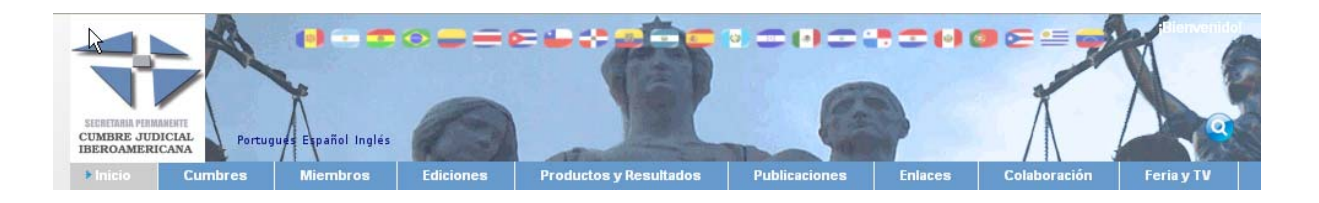

La pantalla de introducción de una nueva entrada es la que se presenta en la siguiente imagen:

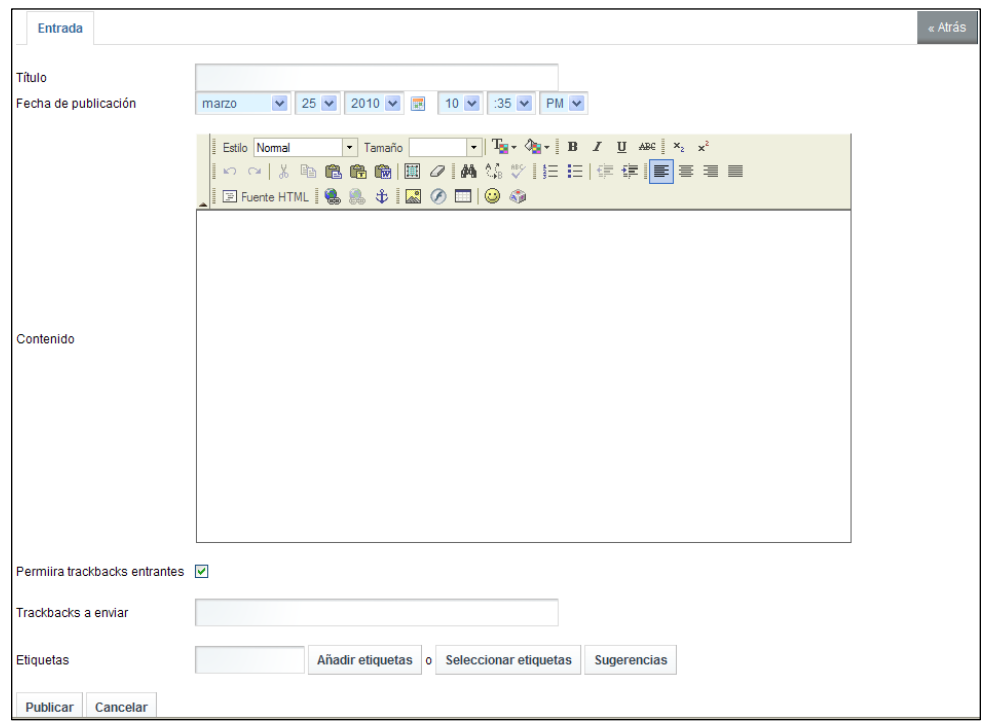

Una vez escrito el título, seleccionada fecha de publicación, y escrito el contenido, nos encontramos con dos opciones:

- *Permitir trackbacks entrantes:* si un *blog* admite *trackbacks* quiere decir que es capaz de recibir un aviso de otro *blog*, de forma que dos de los artículos de ambos quedan relacionados entre sí, normalmente porque el segundo hace referencia al primero.
- *Trackbacks a enviar:* url del blog al que se quiere enlazar.

Una vez rellena la información adecuada, deberemos hacer click en *Publicar* para que la nueva entrada aparezca en los blogs.

En la pantalla general del blog, donde se visualizan todas las entradas, se visualiza la opción **al Suscribirse a este blog**, que permite suscribirse por RSS al blog.

<span id="page-33-0"></span>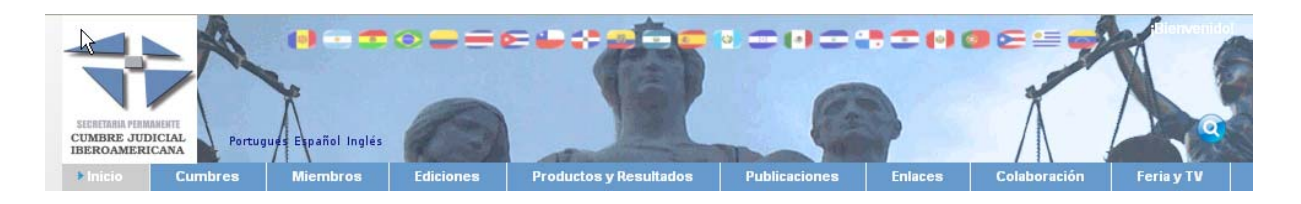

# **Utilización de la Wiki**

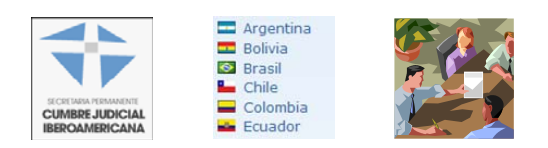

Básicamente, una wiki es todo sitio web en donde colaboran múltiples autores. En estos lugares cualquiera puede editar su contenido generalmente utilizando un navegador web.

En el caso de la web de Cumbres, la forma de acceder a la Wiki es a través del menú superior (*Colaboración → Wiki Cumbre*), la cual nos presenta una pantalla como la siguiente:

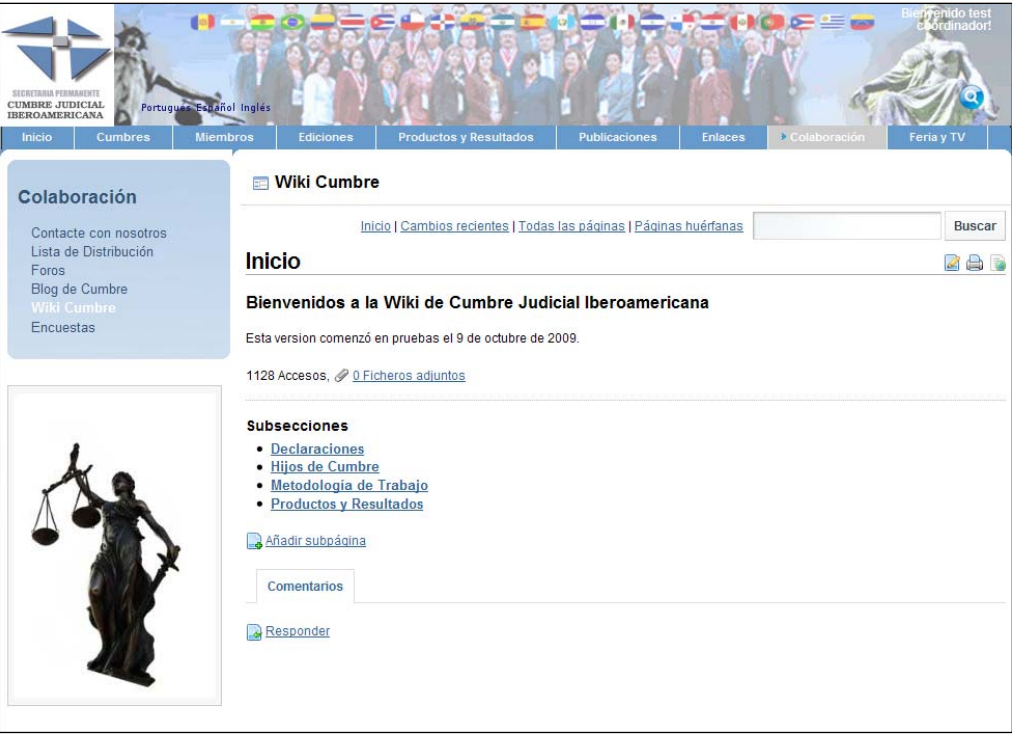

La wiki está estructurada en subsecciones, cada una de las cuales podrá contener subpáginas. Por cada una de las subsecciones, así como en la sección principal, aparecerá la opción de adjuntar ficheros (el link 0 Ficheros adjuntos). Haciendo click en dicho link, se presentará la pantalla de adjuntar ficheros a la entrada elegida:

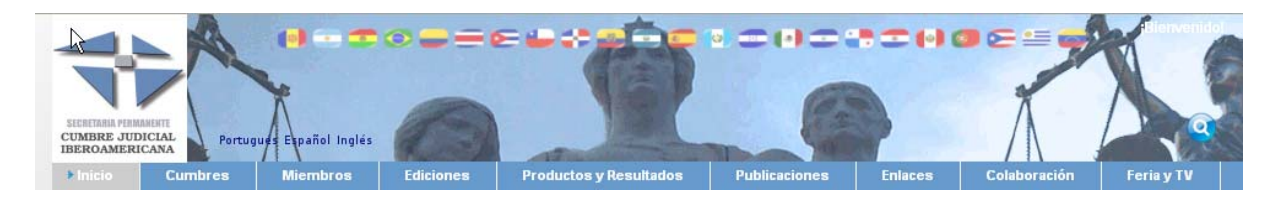

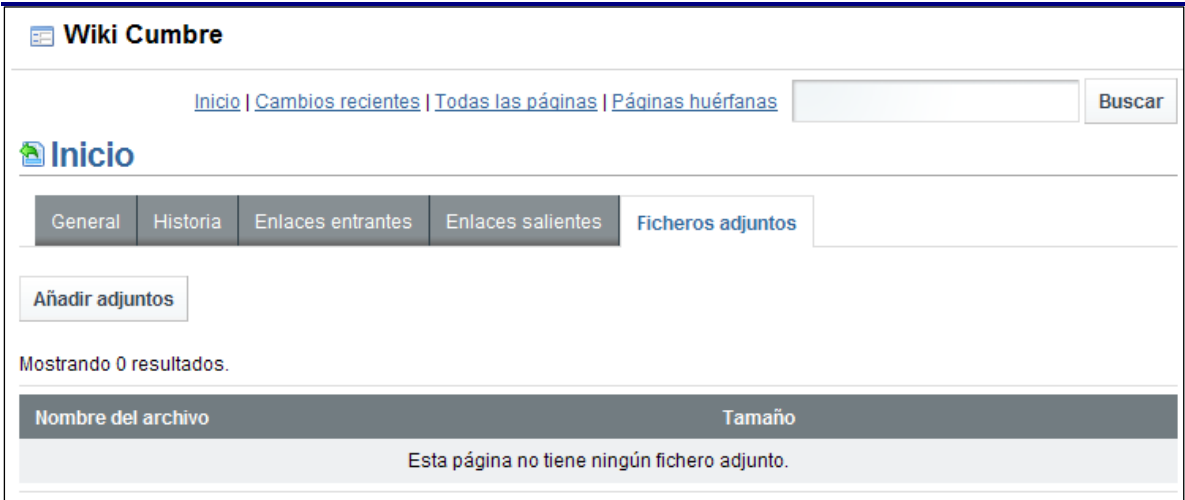

Haciendo click en el botón *Añadir adjuntos,* se dará la posibilidad de agregar adjuntos a la entrada, pudiendo bien Examinar el sistema de ficheros y agregar varios archivos a la vez, o usar el método clásico, consistente en agregar fichero a fichero (con un límite de 3).

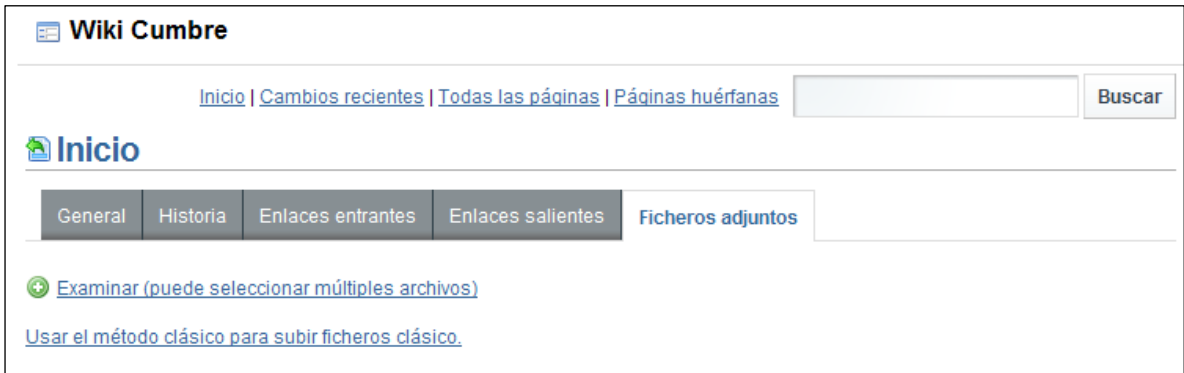

Si nos fijamos en la primera imagen (la que aparece después de hacer click en la opción Wiki Cumbres), podremos Responder o Añadir subpágina, que son responder a la entrada de la sección actual, o añadir una subsección a la sección actual, respectivamente.

¿Cómo es el editor de cada una de las opciones?:

- *Responder*: el editor que aparece es como el que se visualiza a continuación:

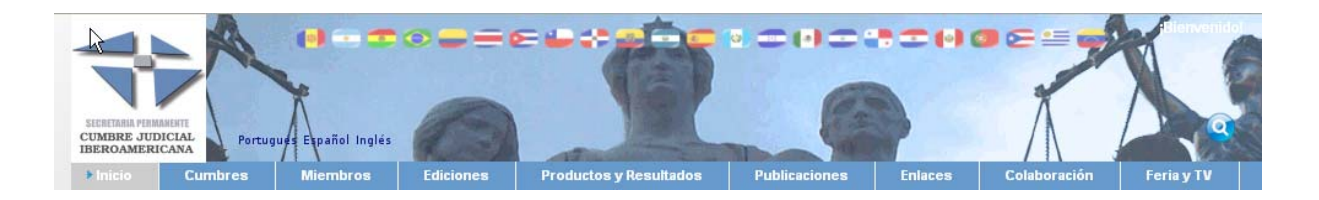

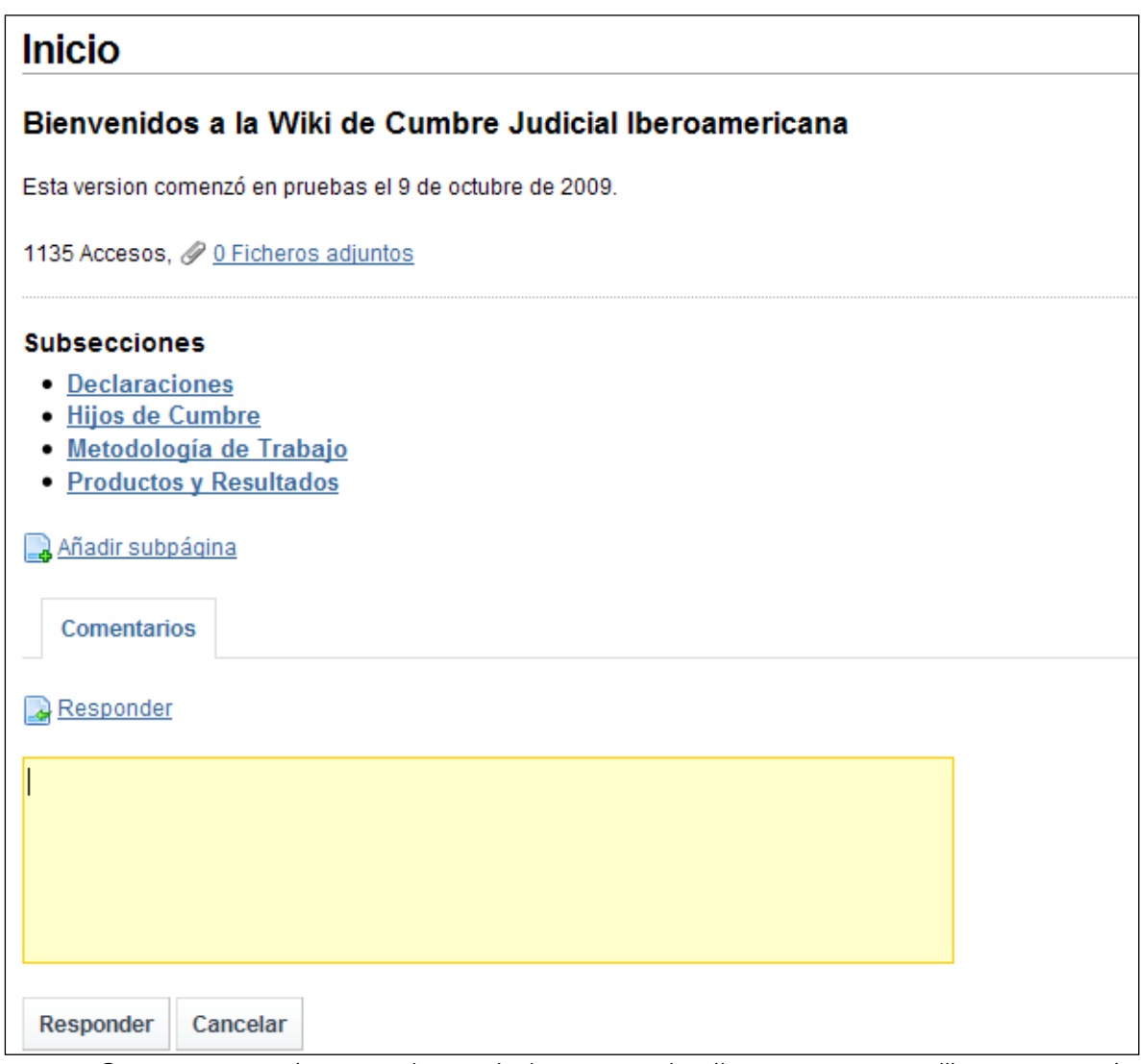

Como se puede apreciar en la imagen, el editor es muy sencillo, se trata de una simple caja de texto.

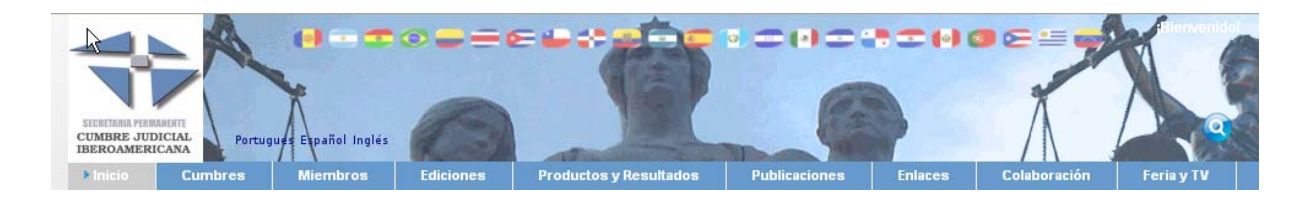

- *Añadir subpágina:* haciendo click en esta opción, se nos permitirá crear una subsección en la sección actual. Se visualiza la siguiente pantalla:

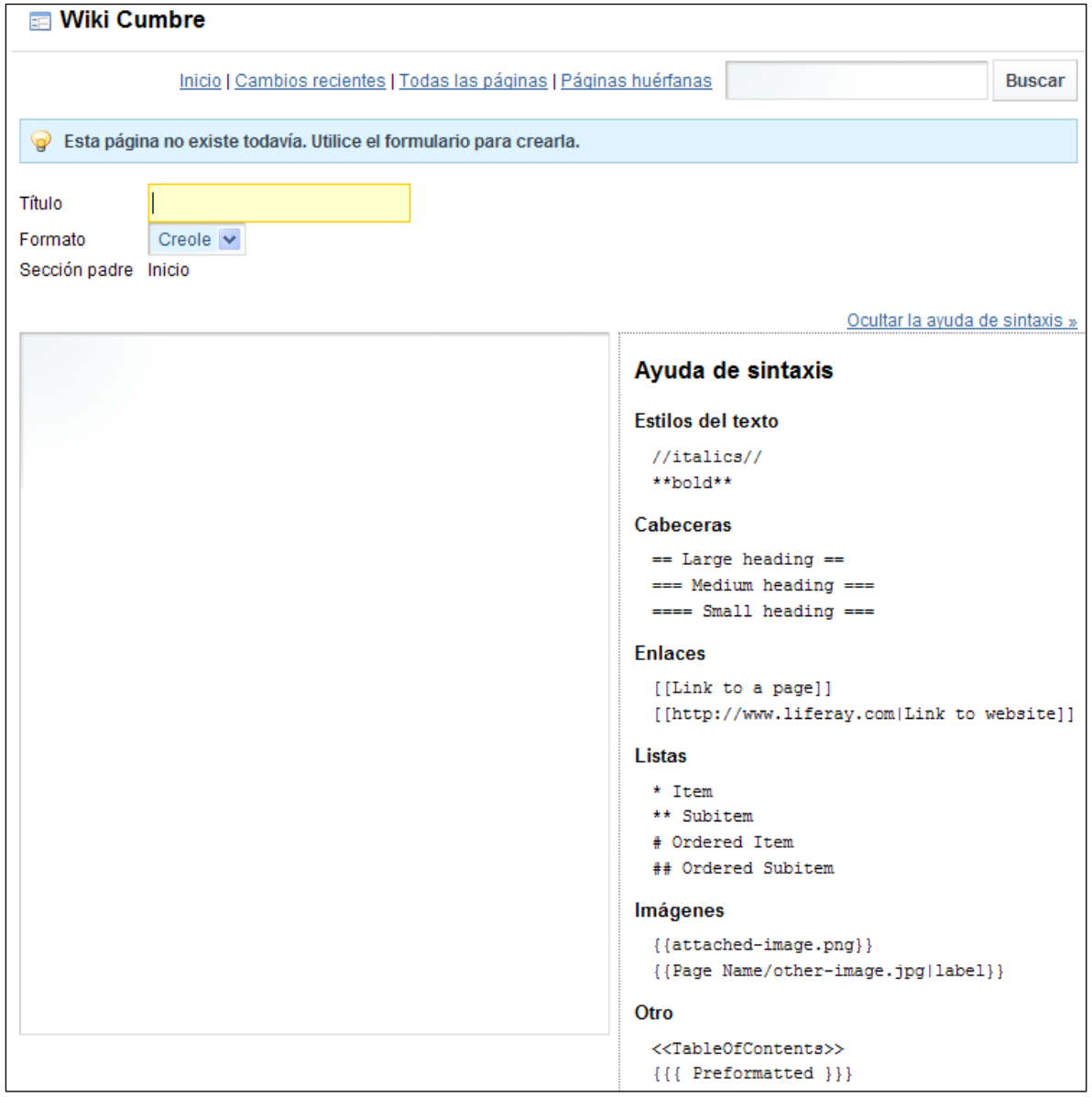

Habrá que rellenar el título de la subsección, formato (Creole o HTML), y el contenido. En caso de que el formato de la respuesta sea Creole, a la derecha del texto aparece la ayuda de sintaxis, la cual se puede ocultar.

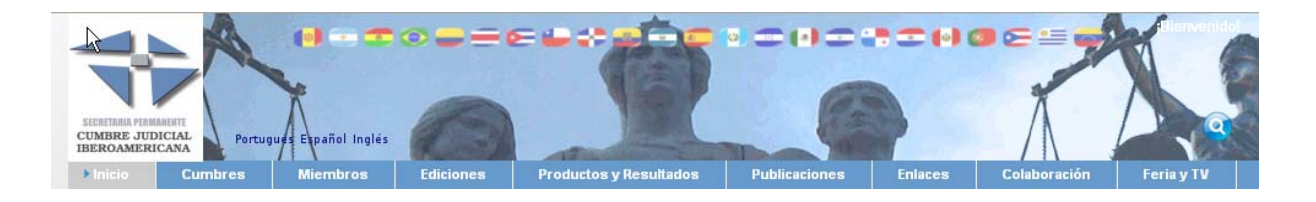

La siguiente pantalla muestra cómo aparece la pantalla en caso de que el formato sea HTML:

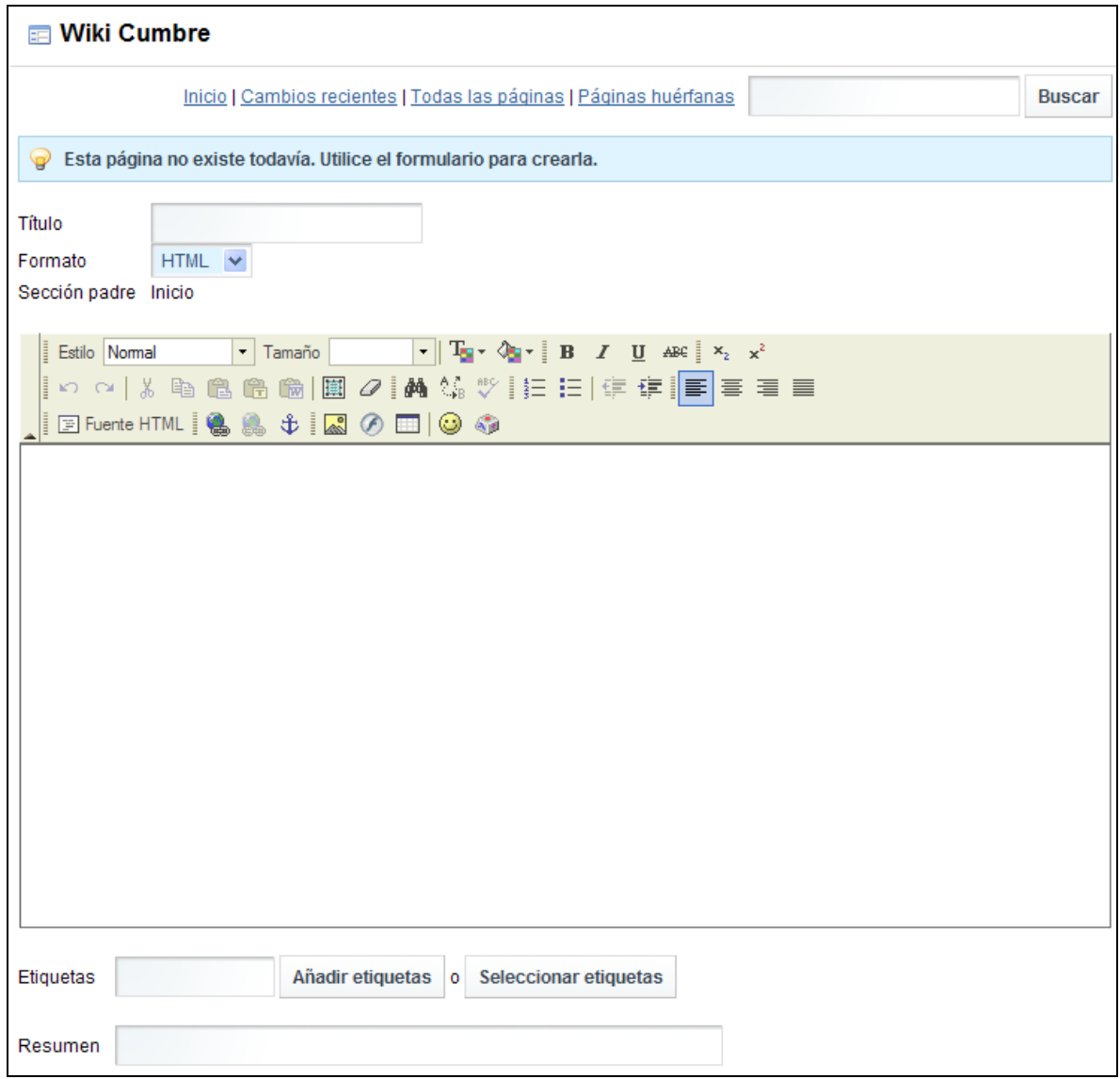

En este caso, la forma de añadir texto es igual que en cualquier parte de la intranet.

Una vez editado el texto, y comprobado que el formato esté bien, podremos utilizar los siguientes botones para Guardar el texto, Guardar y seguir editando, Pre-visualizar la respuesta o Cancelar los cambios, respectivamente.

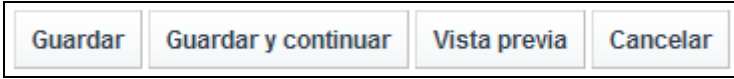

<span id="page-38-0"></span>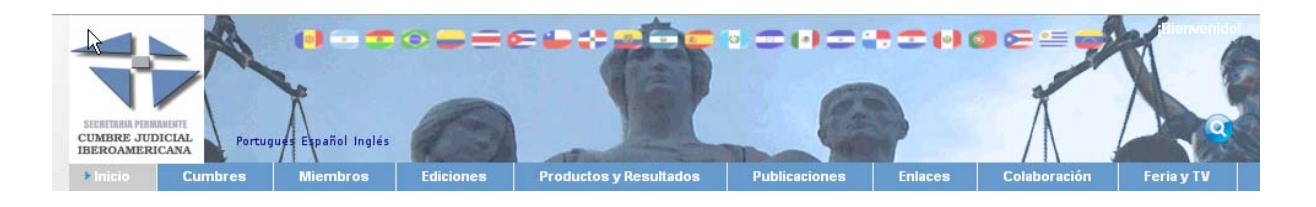

### **Suscripción mediante RSS a las distintas secciones**

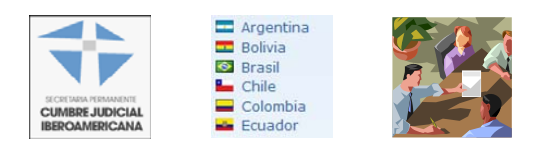

Se podría decir que un feed RSS es un documento en el que se **incluye información del sitio web,** pero estructurando esta información de una manera estricta (formal) para que pueda ser leída por un lector de feeds.

Cuando un usuario está interesado en los artículos que se publican, por ejemplo en un blog, pero no quiere tener que visitar todos los días el blog para ver si hay artículos nuevos, lo que tiene que hacer ese usuario es **subscribirse a la feed** de ese blog. De este modo y usando un **lector de feeds** ese usuario podrá mantenerse informado sobre todas las novedades que se publiquen en las páginas web a las que esté subscrito.

En este apartado se explicará cómo suscribirse por RSS a las distintas secciones del portal. La forma de realizar la suscripción dependerá del cliente RSS que se quiera utilizar para tal fin. Para visualizarlas pueden emplearse utilidades como Google Reader, miYahoo,…, o bien recibir las actualizaciones en el correo electrónico. Para recibir las actualizaciones en el correo electrónico, una vez el usuario se ha suscrito al RSS (más adelante se explica cómo hacerlo en distintas secciones), y siempre que tenga configurada su cuenta de correo (mirar apartado *[Gestionar su](#page-9-0)  [cuenta](#page-9-0)*), recibirá un correo cada vez que se publique una respuesta en la sección a la cual se ha suscrito (ya sea un foro, una respuesta en particular, noticias, blogs, etc).

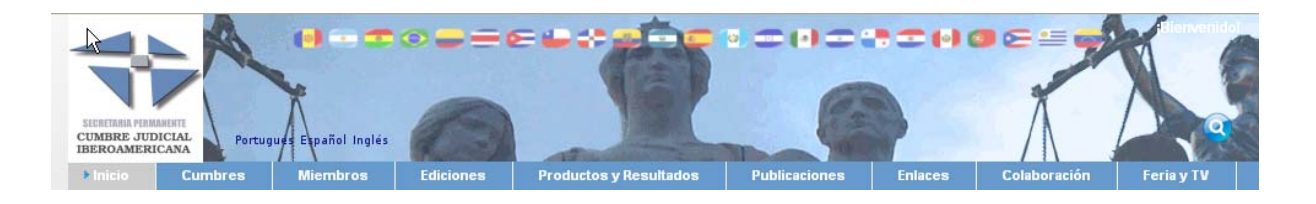

Puede recibir actualizaciones mediante RSS de las siguientes secciones:

• *Noticias:* en cualquier apartado de Noticias en la cual aparezca un icono

de RSS  $\rightarrow$   $\bullet$  (o similar), nos indicará que tenemos disponible la suscripción al RSS de dichas noticias:

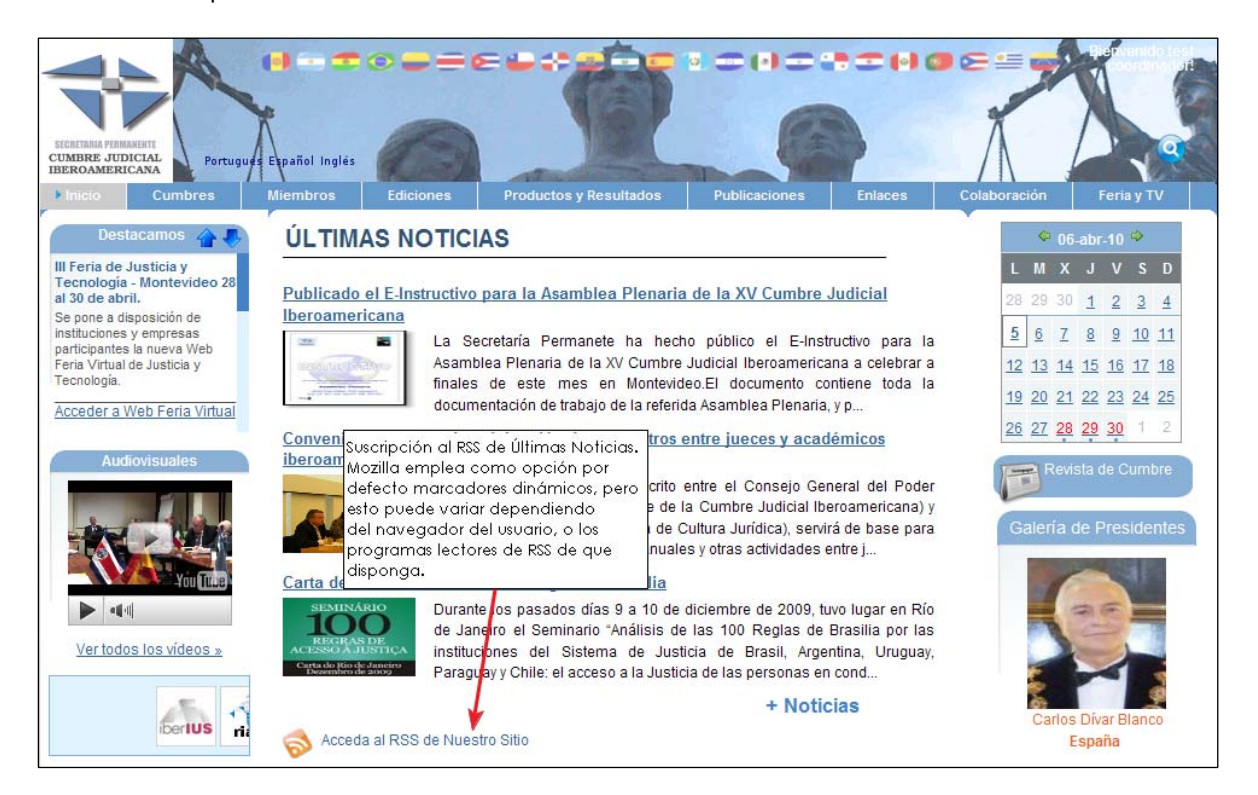

- *Foros:* para cada categoría, haciendo click en *Acciones* → RSS, permite suscribirse al RSS de la categoría seleccionada (con todos sus mensajes). Si se selecciona esta opción en uno de los hilos de discusión de una categoría, la suscripción será a ese hilo en concreto.
- *Blogs:* la opción *Suscribirse a este blog* que aparece al final del portlet de blog, permite suscribirse a las RSS del blog entero.

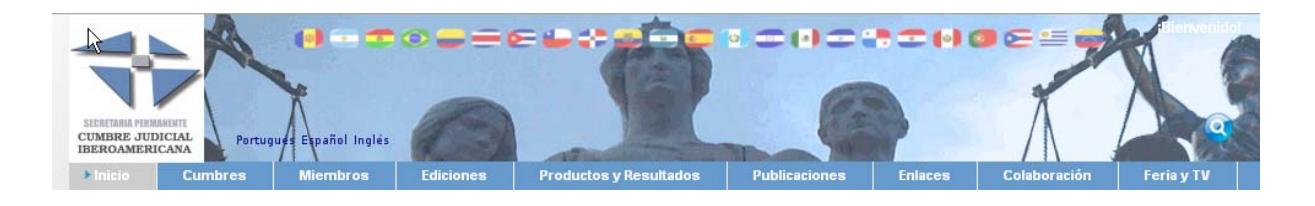

• *Wikis:* 

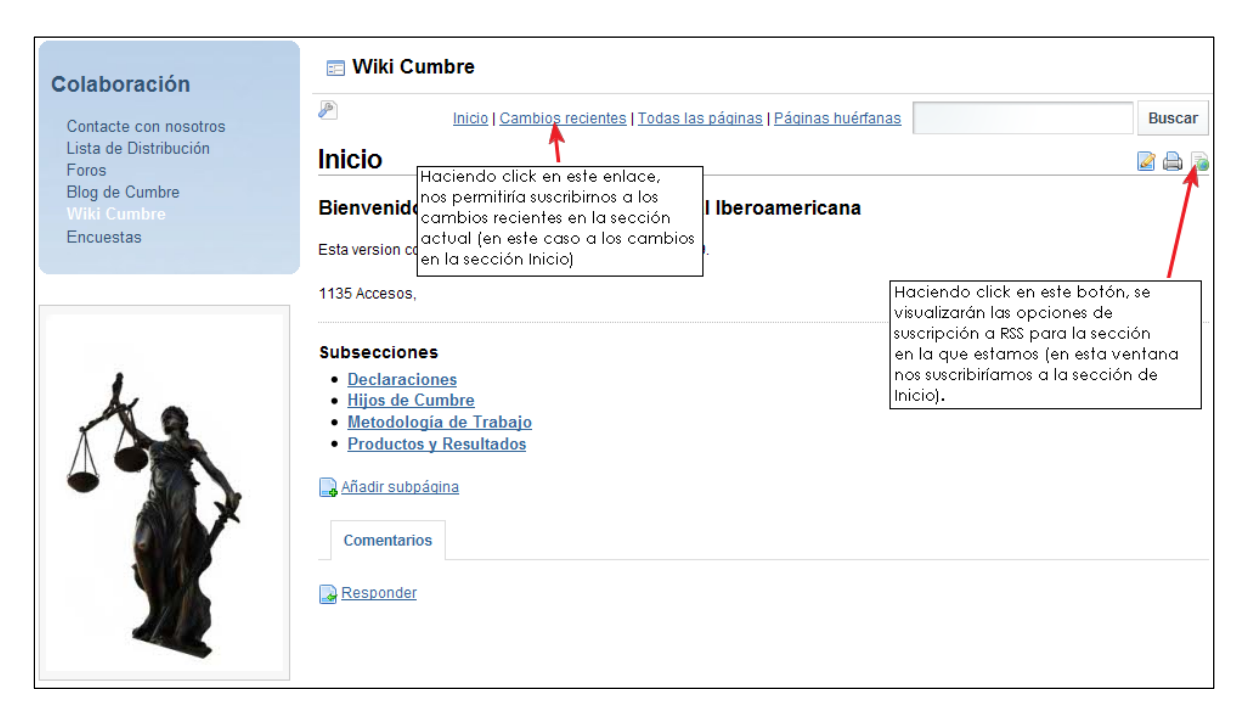

Las pantallas que se visualizan dependiendo de la opción en la cual se haga click son las siguientes:

o Cambios recientes:

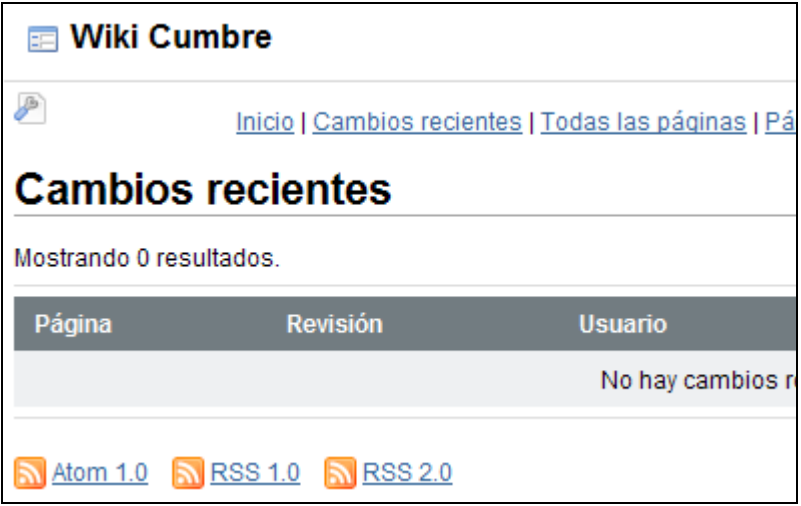

Si hacemos click en alguna de las opciones de RSS, nos suscribiremos a las RSS de la sección actual.

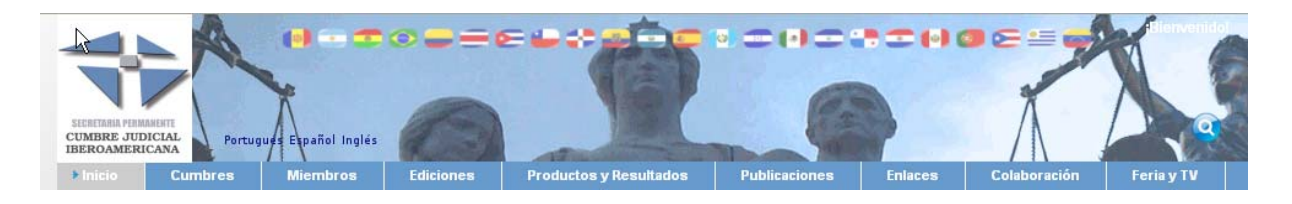

o Botón *Propiedades:* 

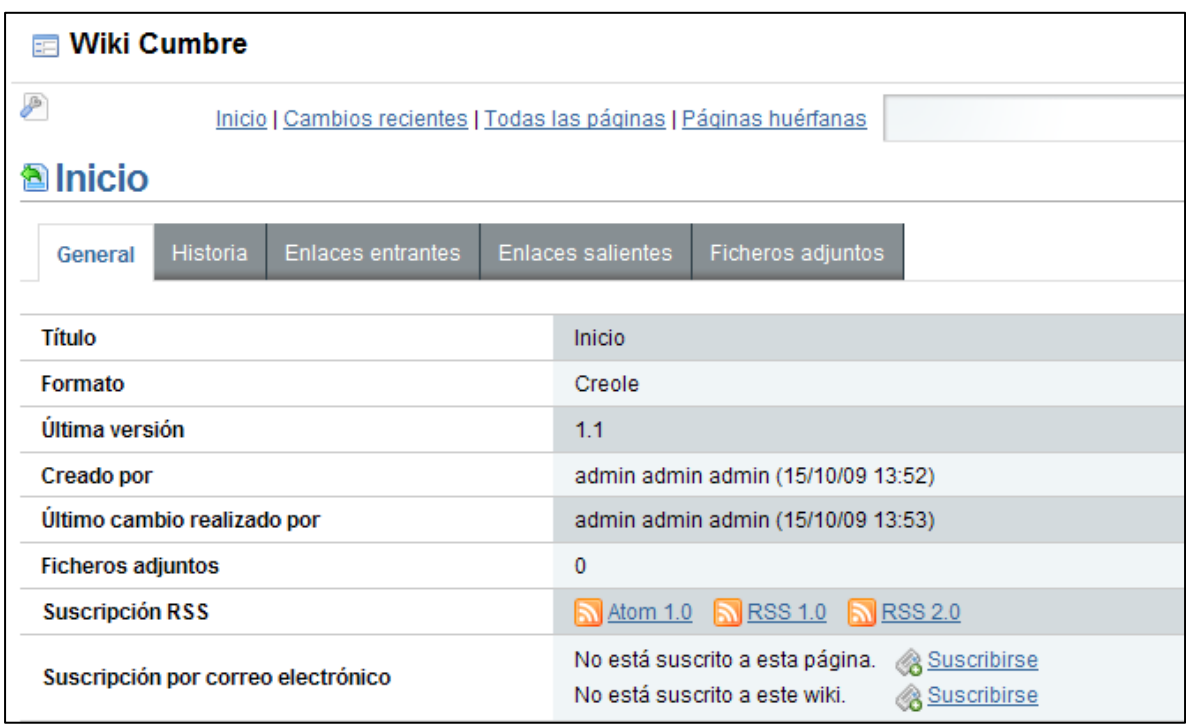

Mediante las opciones Suscribirse, nos suscribiremos a la sección actual o a la wiki entera.